## TOPAZ® HD TOPAZ XL HD

## <span id="page-0-1"></span><span id="page-0-0"></span>Стационарный видеоувеличитель Руководство пользователя

Freedom Scientific, Inc.

440842-001 Версия А

Freedom Scientific, Inc., 11800 31st Court North, St. Petersburg, Florida 33716-1805, USA, www.FreedomScientific.com.

Авторские права © 2011 Freedom Scientific, Inc. Все права защищены. TOPAZ® является торговой маркой компании Freedom Scientific, Inc в Соединённых Штатах и других странах. Информация в этом документе может быть изменена без предварительного уведомления. Никакая часть данной публикации не может быть воспроизведена или передана в любой форме и любыми средствами, электронными или механическими, для любых целей без письменного разрешения Freedom Scientific.

Чтобы зарегистрировать продукт, посетите **[http://www.FreedomScientific.com/Forms/ProductRegistration](http://www.freedomscientific.com/Forms/ProductRegistration)**.

#### <span id="page-1-0"></span>**Безопасность и техническое обслуживание**

Чтобы содержать устройство в хорошем состоянии и для обеспечения безопасного использования, соблюдайте следующие рекомендации:

- Не смотрите на работающую светодиодную подсветку, так как это может нанести вред глазам
- Номинальная мощность: 100-240 В  $\sim$  1 А 47-63 Гц
- Прежде чем пытаться использовать устройство, ознакомьтесь с инструкциями в этом руководстве пользователя.
- Не пытайтесь ремонтировать устройство или вскрывать его корпус. Этот продукт не содержит частей, которые могут обслуживаться пользователем.
- Храните устройство вдали от влажных помещений, дождя и других источников жидкости или высокой влажности. Не погружайте устройство в жидкости.
- Всегда эксплуатируйте устройство в месте, где температура находится в пределах от 10° до 40°C.
- Всегда храните устройство в месте, где температура находится в пределах от -20° до 65°C.
- Всегда используйте устройство на устойчивой, ровной, твёрдой поверхности, такой как стол.
- При очистке экрана, объектива камеры или объектива самообзора отсоедините шнур питания, нанесите небольшое количество неабразивного моющего средства на мягкую ткань без ворса и аккуратно протрите. Например:
	- o Вода
- o Изопропиловый спирт
- o Пиробензол
- o Уксус, смешанный с водой при концентрации не более 10% уксуса, например, 1,5 столовые ложки уксуса на чашку воды (100 мл на литр)

#### **ВНИМАНИЕ:**

Не давите чрезмерно на экран, камеру или камеру самообзора. Не распыляйте очищающее средство непосредственно на них. Кроме того, не используйте очищающие средства, содержащие следующие вещества: ацетон, этиловый спирт, этилацетат, аммиак или метилхлорид.

При очистке остальной части устройства убедитесь, что устройство отсоединено от сети. Используйте слегка влажную, мягкую, чистую ткань, смоченную водой или мягким моющим средством.

#### <span id="page-2-0"></span>**Заявление о соответствии Федеральной комиссии связи (FCC)**

Это устройство соответствует части 15 правил FCC. Эксплуатация допускается при соблюдении следующих двух условий: (1) это устройство не может создавать вредные помехи и (2) это устройство должно принимать любые получаемые помехи, включая помехи, которые могут вызвать нежелательную работу.

Данное оборудование было протестировано и признано соответствующим ограничениям для цифрового устройства класса B в соответствии с частью 15 правил FCC. Эти ограничения предназначены для обеспечения разумной защиты от вредных помех при установке в жилых помещениях. Данное оборудование генерирует, использует и может излучать радиочастотную энергию и, если оно не установлено и не используется в соответствии с инструкциями, может создавать вредные помехи для радиосвязи. Тем не менее, нет гарантии, что помехи не возникнут в конкретной установке. Если это оборудование создаёт вредные помехи для приёма радио-или телевизионных сигналов, что может быть определено путём включения и выключения оборудования, пользователю рекомендуется попытаться устранить помехи одним или несколькими из следующих способов:

- Изменить направление или переместить приёмную антенну
- Увеличить расстояние между оборудованием и приёмником
- Подключить оборудование к розетке в цепи, отличной от той, к которой подключён приёмник
- Обратиться за помощью к дилеру или опытному радио-или телевизионному технику

ПРЕДУПРЕЖДЕНИЕ: Изменения или модификации, явно не одобренные стороной, ответственной за соответствие, могут лишить пользователя права на эксплуатацию оборудования.

#### <span id="page-3-0"></span>**Заявление о соответствии промышленности Канады (IC)**

CAN ICES-3(B) / NMB-3(B)

## Содержание

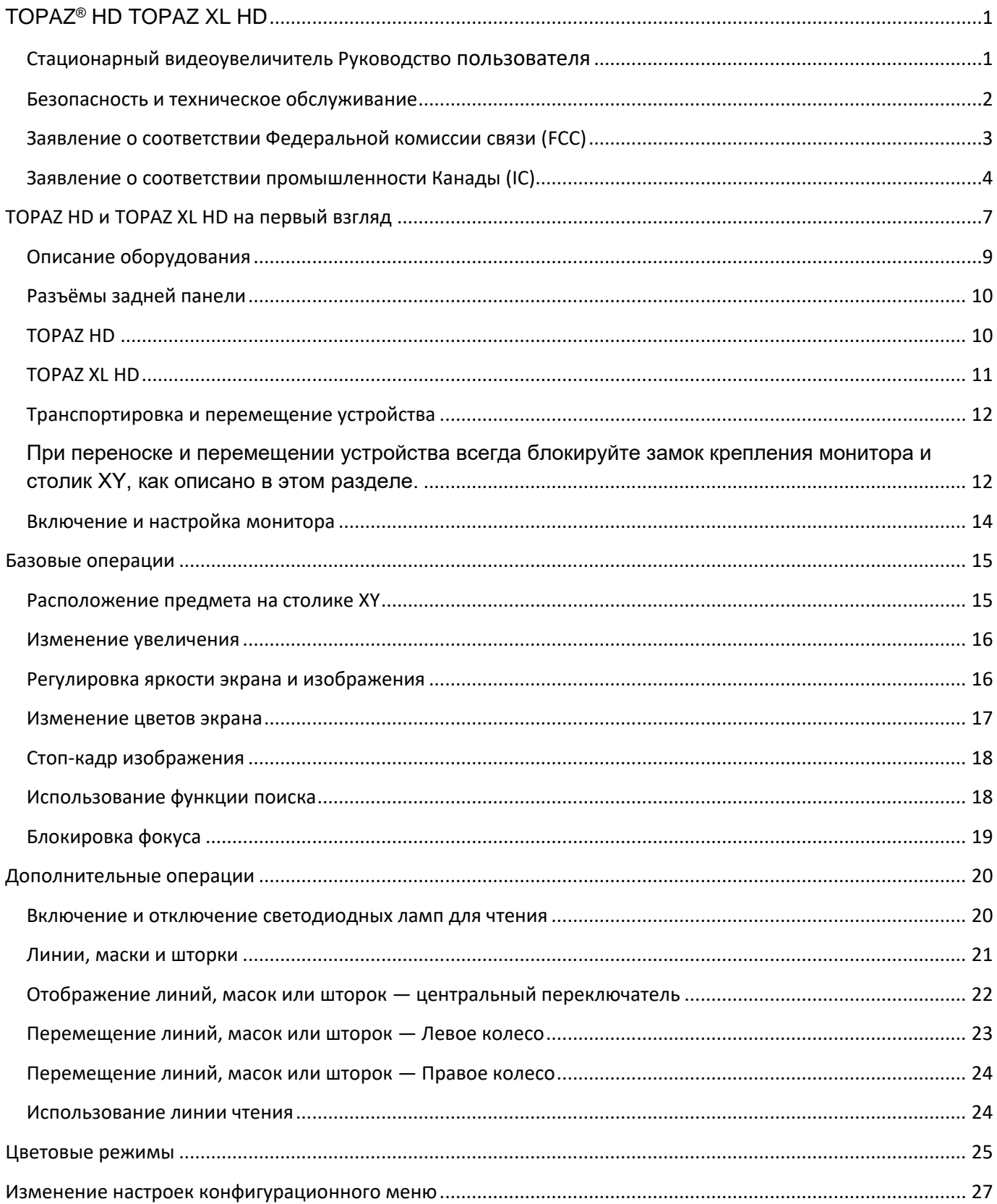

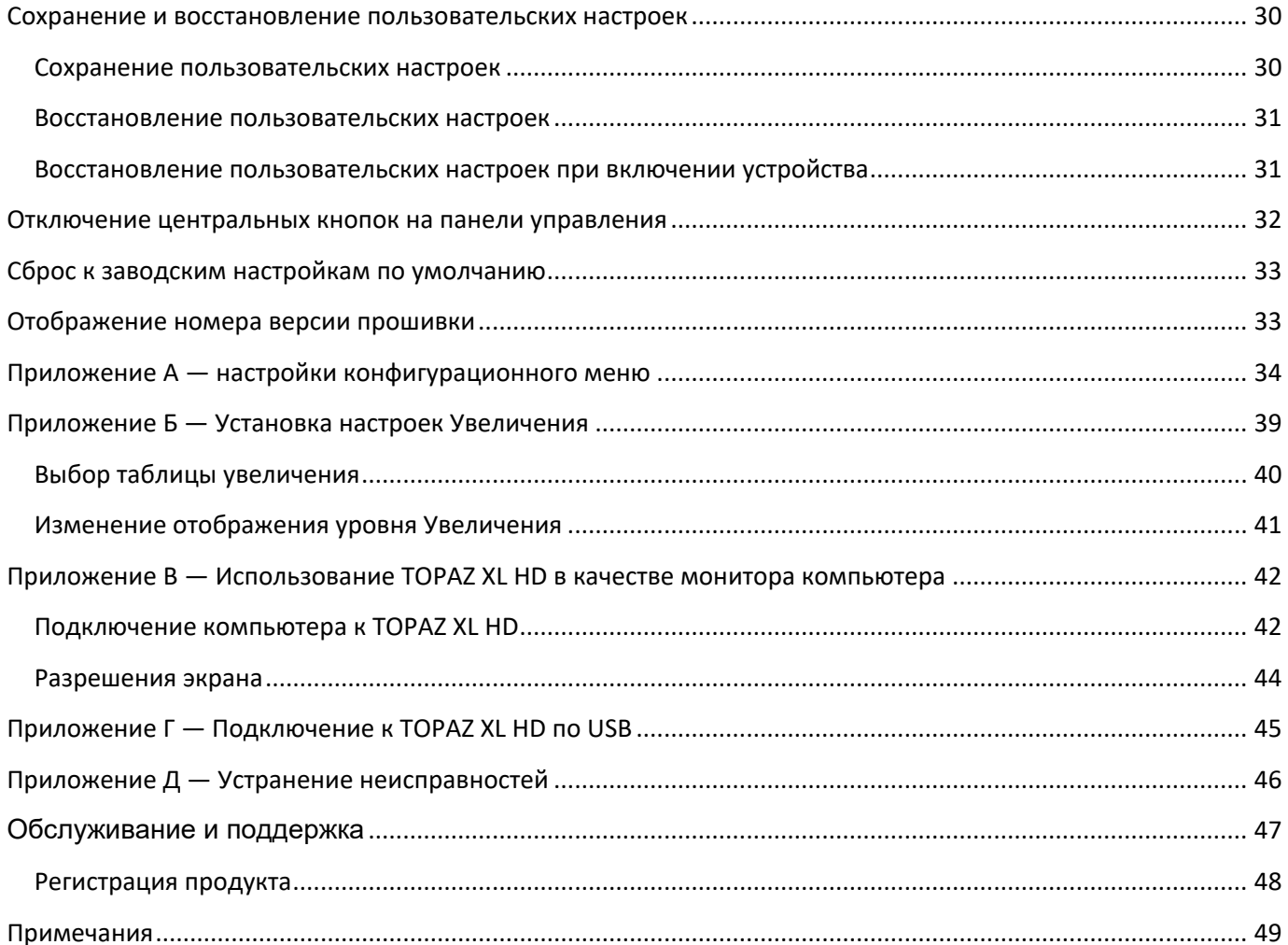

### **TOPAZ HD и TOPAZ XL HD на первый взгляд**

<span id="page-6-0"></span>Стационарные видеоувеличители TOPAZ® HD и TOPAZ XL HD обеспечивают чистое и чёткое увеличение документов, газет, фотографий и других предметов. Благодаря простым в использовании средствам управления вы можете быстро регулировать увеличение, цвет и яркость, чтобы наилучшим образом удовлетворить ваши потребности.

Камера высокой чёткости создаёт чистую картинку с отчётливыми изображениями и разборчивым текстом. Это позволяет использовать меньшее увеличение, чтобы максимизировать объём информации, отображаемой на экране. Это также уменьшает необходимость перемещения столика XY при чтении текста, просмотре изображений, занятий рукоделием и другими проектами.

Модели TOPAZ также включают следующие функции:

- Автофокусировка, которая создает чёткий вид без необходимости вносить корректировки
- 16 уровней увеличения с чистым, чётким изображением, которое позволяет вам точно отрегулировать текст до требуемого размера
- Регулируемые предустановленные цветовые режимы для высококонтрастного текста, который наиболее удобен для вас
- Кнопка, одним нажатием замораживающая изображение
- Широкоэкранный 20-дюймовый, 22-дюймовый или 24-дюймовый ЖКмонитор
- Регулируемая яркость экрана
- Линии, маски и шторки, которые позволяют сконцентрироваться на определённых областях документа, газеты, журнала или книги
- Создание и сохранение пользовательских настроек с помощью меню «Конфигурация»
- Регулируемые высота и угол наклона монитора для лучшего обзора, а также повышения комфорта для шеи и спины при обзоре экрана.
- Используйте луч локатора положения, чтобы отметить центр изображения для удобного размещения документов и письма (только TOPAZ XL HD)
- Соедините TOPAZ XL HD и компьютер через VGA-видео порты, чтобы использовать устройство в качестве монитора вашего основного компьютера, а затем легко переключайтесь туда и обратно между компьютером и видом с камеры.
- Соедините TOPAZ XL HD и компьютер через USB-порты, чтобы использовать дополнительное программное обеспечение для управления изображениями GEM® для просмотра, захвата и сохранения увеличенных изображений с устройства на компьютер.
- Две лампы с обеих сторон камеры обеспечивают освещение объекта, которое рассеивается, чтобы предотвратить блики и отражения при просмотре блестящих документов, таких как журналы и фотографии.
- Большой столик для чтения с низким коэффициентом трения перемещается на полные 16 дюймов, или чуть больше 40 см слева направо для удобства чтения даже широкоформатных документов.
- Механизм торможения столика XY позволяет заблокировать его движение вниз, когда вы хотите, чтобы он удерживался устойчиво.

Рабочее расстояние между столиком XY и камерой 21 см.

#### <span id="page-8-0"></span>**Описание оборудования**

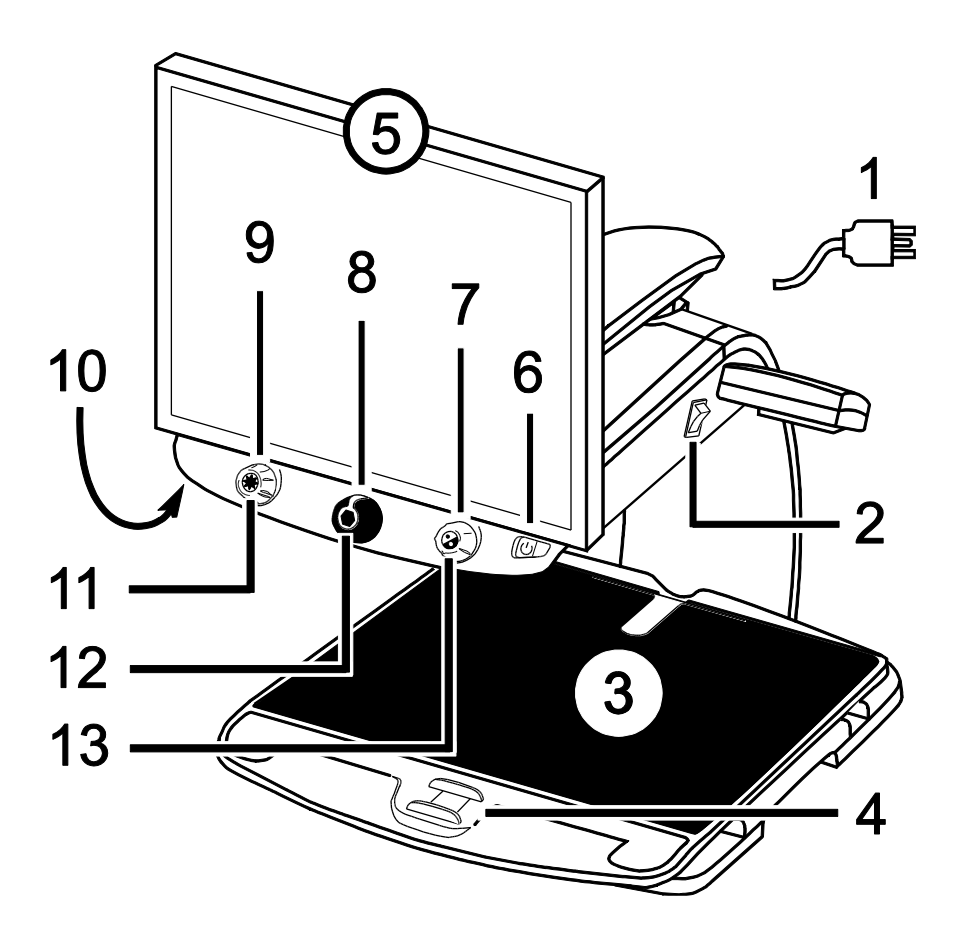

- 1. Кабель питания
- 2. Переключатель питания
- 3. Столик XY
- 4. Блокировочный тормоз
- 5. Монитор
- 6. Кнопка питания
- 7. Диск выбора цвета
- 8. Диск увеличения
- 9. Диск яркости
- 10.Кнопка блокировки фокуса  нижняя часть панели управления
- 11.Кнопка поиска
- 12.Кнопка Стоп-кадр
- 13.Кнопка линии чтения или кнопка переключения просмотра компьютера **\***
- **\*** TOPAZ XL HD можно подключить к компьютеру и использовать в качестве монитора компьютера. В этом случае это кнопка переключения между вашим компьютером и видом с камеры устройства.

#### <span id="page-9-0"></span>**Разъёмы задней панели**

#### <span id="page-9-1"></span>**TOPAZ HD**

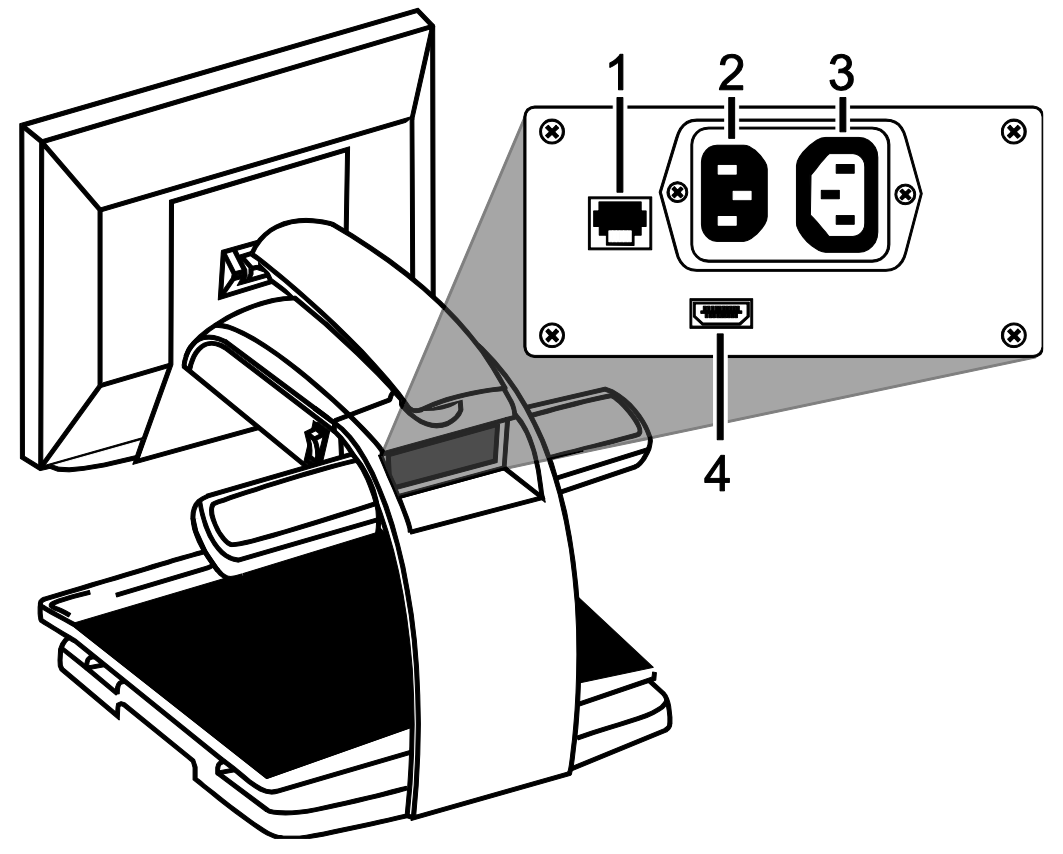

- 1. **Гнездо панели управления**. Модульный разъём, который соединяет панель управления с камерой устройства. Не отсоединяйте кабель, если не обслуживаете устройство.
- 2. **Разъём питания переменного тока.** Подключите шнур питания от настенной розетки к TOPAZ.
- 3. **Разъём питания монитора**. Кабель питания от монитора к TOPAZ. Нет необходимости удалять его при нормальной работе.
- 4. Разъём монитора HDMI. Соединяет монитор TOPAZ с камерой TOPAZ. Нет необходимости удалять его при нормальной работе.

#### <span id="page-10-0"></span>**TOPAZ XL HD**

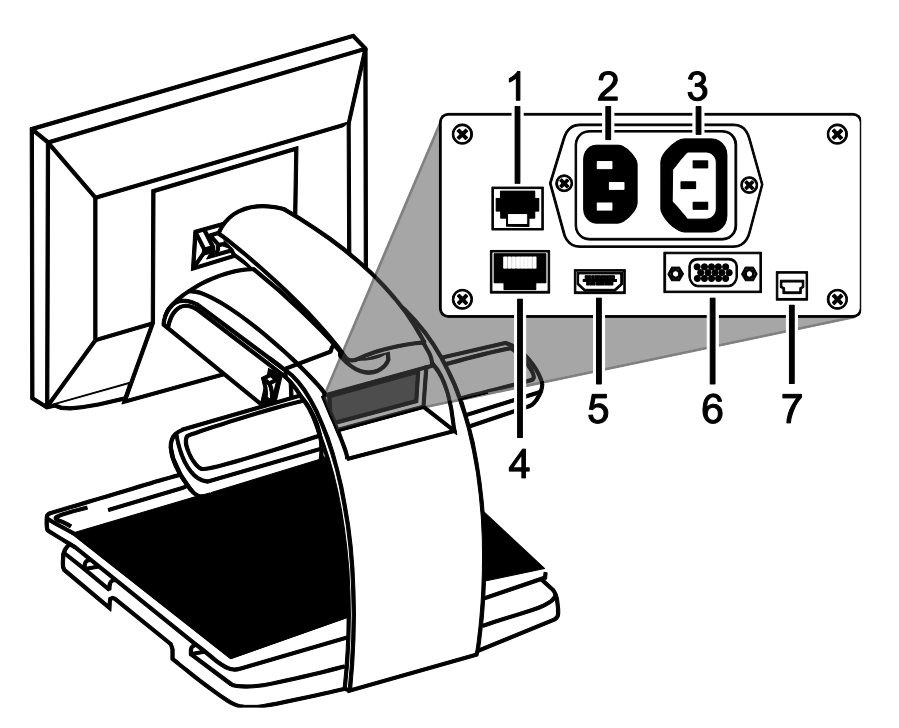

1. **Гнездо панели управления**. Модульный разъём, который соединяет панель управления с камерой устройства. Не отсоединяйте кабель, если не обслуживаете устройство.

#### 2. **Разъём питания переменного тока.**

Подключите шнур питания от настенной розетки к TOPAZ.

#### 3. **Разъём питания монитора**.

Кабель питания от монитора к TOPAZ. Нет необходимости удалять его при нормальной работе.

#### 4. **Тестовый порт**. Не используйте этот порт.

#### 5. **Разъём монитора HDMI**. Подключает монитор к камере. Нет необходимости удалять его при нормальной работе. Однако, если позднее вы решите подключить телевизор или монитор большего размера к устройству, используйте этот разъём.

#### 6. **Видеоразъём VGA (15 контактный)**.

Подключает видеовыход компьютера к монитору TOPAZ. Теперь монитор становится дисплеем вашего компьютера.

#### 7. **Разъём USB**.

Подключает компьютер к устройству для использования программного обеспечения увеличения изображения GEM.

#### <span id="page-11-0"></span>**Транспортировка и перемещение устройства**

<span id="page-11-1"></span>При переноске и перемещении устройства всегда блокируйте замок крепления монитора и столик XY, как описано в этом разделе. Устройство весит от 18,6 до 20 кг. Соблюдайте осторожность при подъёме и переноске устройства.

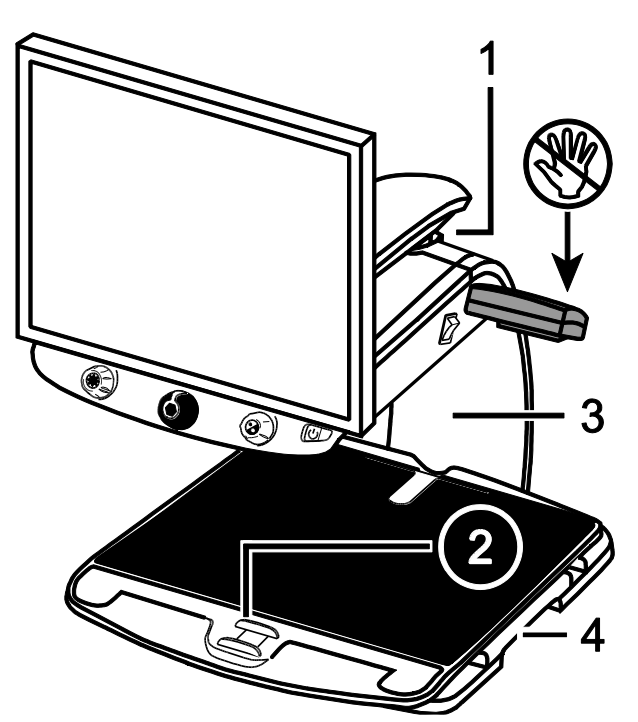

- 1. Замок крепления монитора
- 2. Блокировочный замок
- 3. Стойка
- 4. Ручки для позиционирования

**Примечание:** Не поднимайте Topaz за лампы подсветки**.**

1. Зафиксируйте крепление монитора для обеспечения безопасности и во избежание перемещения монитора налево или направо.

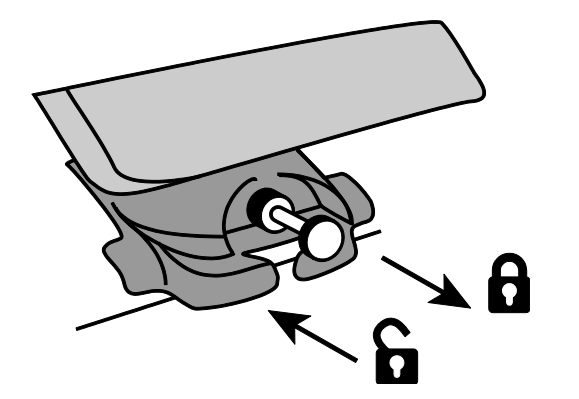

Выдвиньте штифт для блокировки **Примечание:** Крепление монитора должно быть расположено по центру до блокировки**.**

Задвиньте штифт для разблокировки

- 2. Зафиксируйте столик XY от перемещения, нажав на красный блокировочный замок по направлению к TOPAZ.
- 3. Поднимите и перенесите TOPAZ за заднюю стойку, установите его на твёрдую, прочную поверхность, например, на стол или рабочую поверхность.

Один из возможных способов переноски — это размещение задней стойки Topaz вокруг вашего предплечья. См. рисунок ниже.

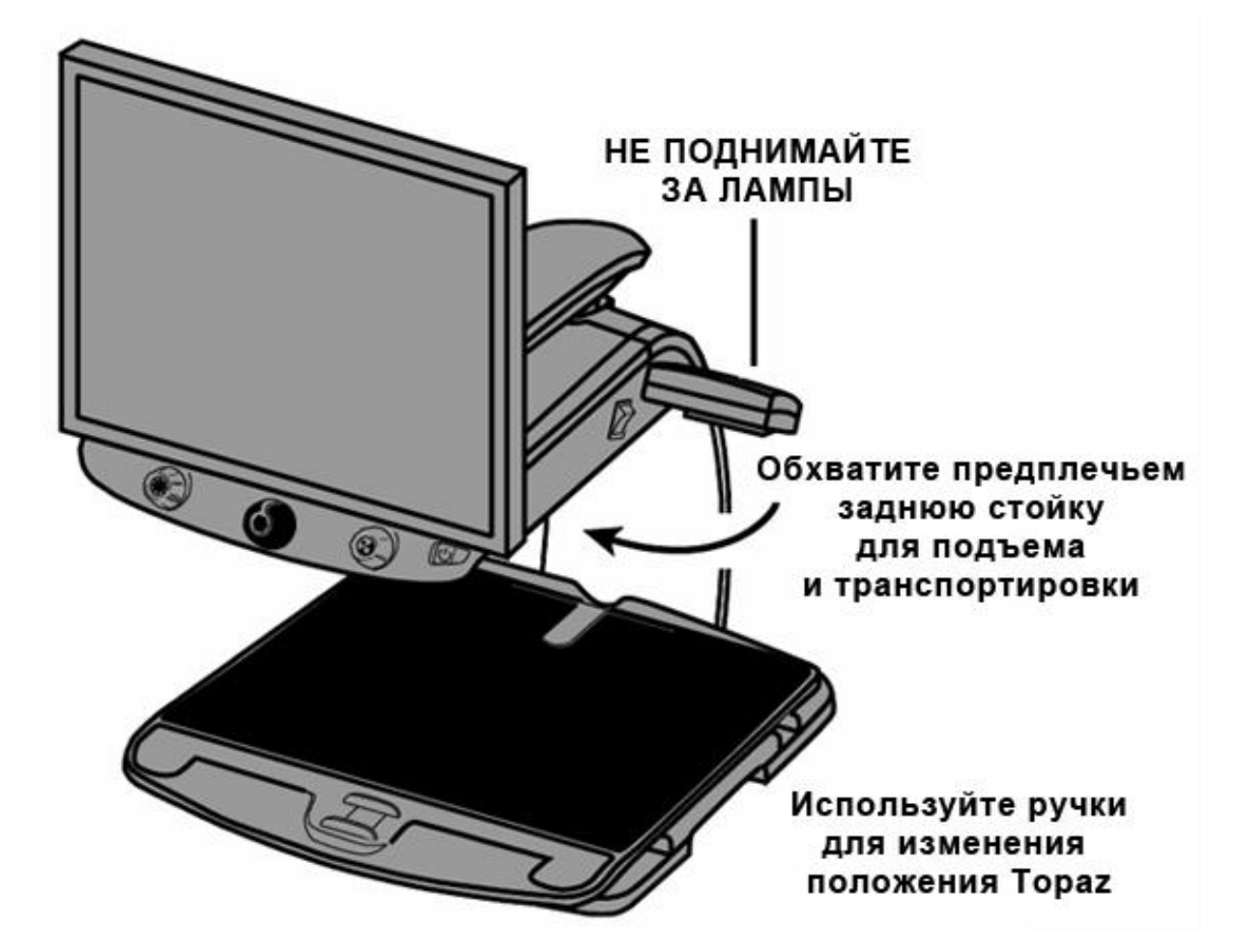

4. При помощи ручек репозиционирования по обеим сторонам столика для чтения переместите Topaz в нужное вам положение, когда он будет установлен на твёрдой поверхности.

#### <span id="page-13-0"></span>**Включение и настройка монитора**

- 1. Подключите **кабель питания,** идущий от центрального разъёма на задней стороне устройства, к электрической розетке.
- **2. Нажмите белый переключатель питания <u>[</u>14], расположенный рядом** со светодиодной лампой подсветки на правой стороне устройства, в положение «Включено» (1).
- 3. Нажмите **зелёную клавишу питания** на правой стороне панели управления.

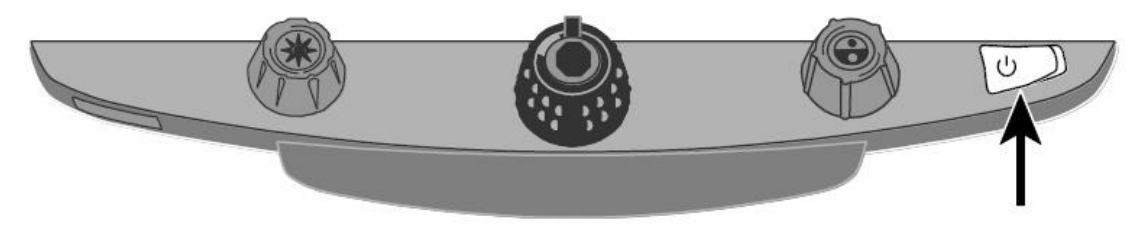

4. Удерживая по сторонам монитор обеими руками, переместите его вверх или вниз для изменения высоты или поверните монитор влево или вправо, чтобы настроить наиболее комфортный угол обзора.

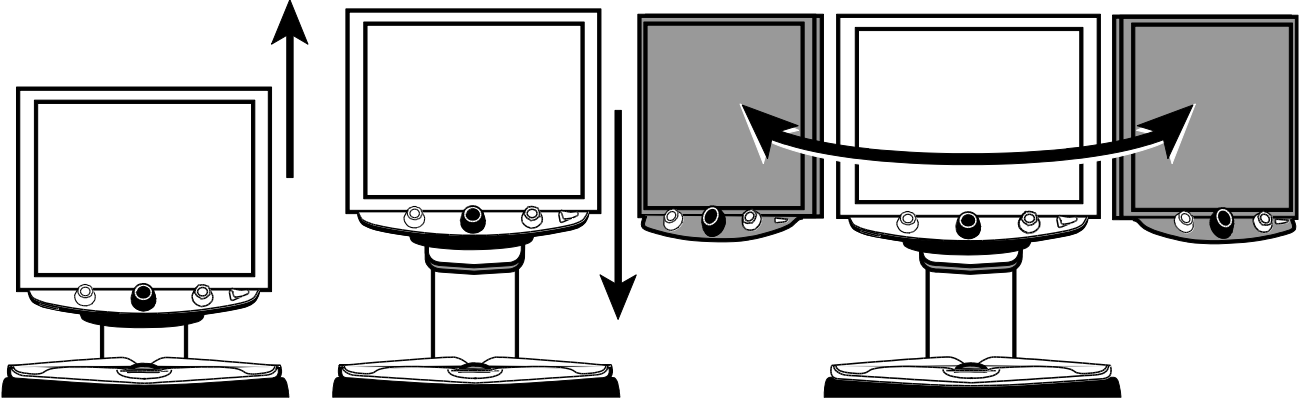

**Примечание**: Если монитор не перемещается влево или вправо, убедитесь, что крепление монитора, расположенное в основании, свободно (для этого задвиньте штифт для разблокировки). Для информации по разблокировке монитора обратитесь к разделу «Транспортировка и перемещение устройства» выше.

#### **Базовые операции**

#### <span id="page-14-1"></span><span id="page-14-0"></span>**Расположение предмета на столике XY**

Ниже описано, как изменить увеличение, яркость, цветовые режимы и получить стоп-кадр изображения на экране.

- 1. Убедитесь, что устройство включено и столик XY виден на экране монитора.
- 2. Расположите предмет, который вы хотите увеличить, по центру столика для чтения.

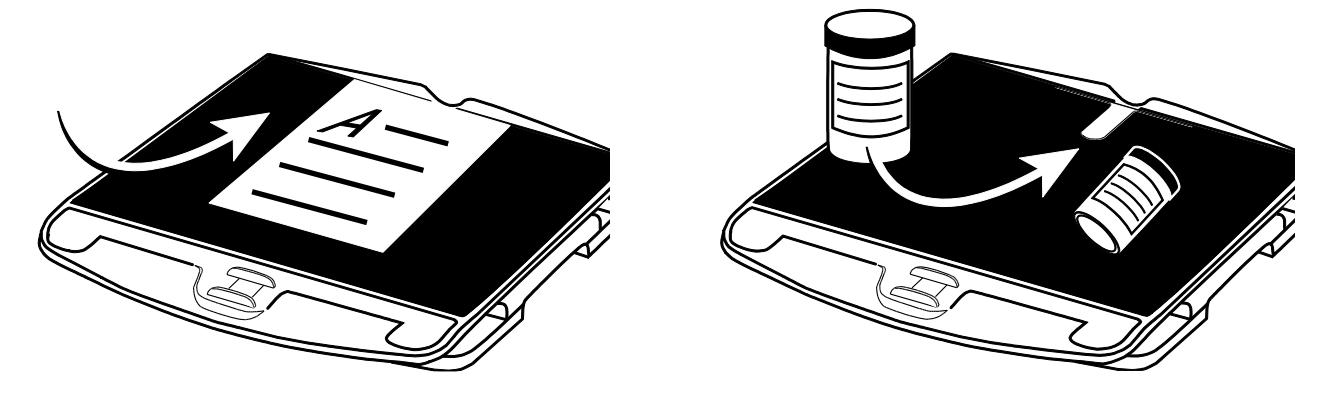

Если это документ, сдвиньте его назад, чтобы он касался задней части столика XY.

Чтобы прочитать надпись на цилиндрическом предмете, например, на баночке с таблетками, поместите предмет в углубление, расположенное в задней части столика XY. Это не позволит ему кататься по столику.

3. Разблокируйте и переместите столик XY так, чтобы документ или предмет отображались на экране.

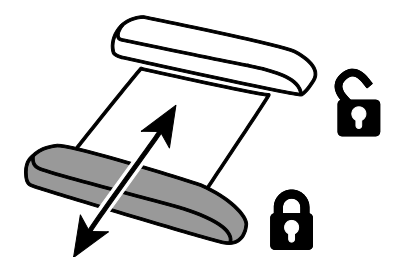

Обратите внимание, если столик разблокирован, вы можете перемещать его назад и вперёд, чтобы текст документа перемещался по экрану, что облегчает чтение.

#### <span id="page-15-0"></span>**Изменение увеличения**

Для настройки желаемого уровня увеличения поверните **чёрный диск увеличения**.

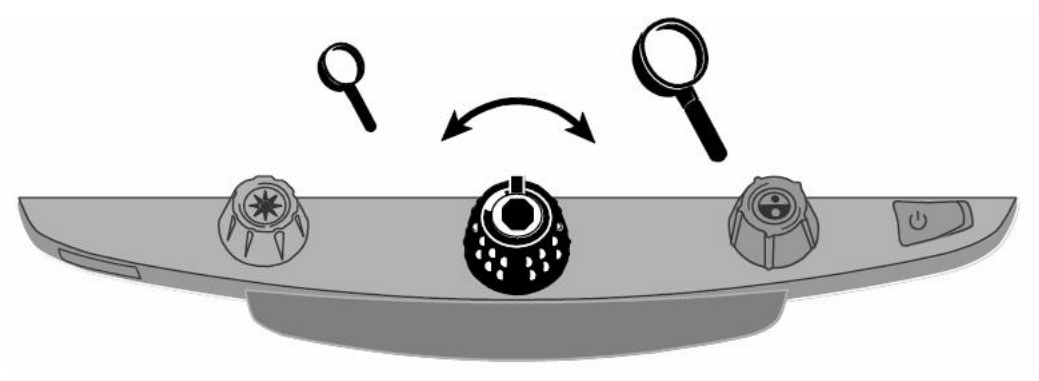

#### <span id="page-15-1"></span>**Регулировка яркости экрана и изображения**

Поверните жёлтый диск яркости, чтобы отрегулировать яркость

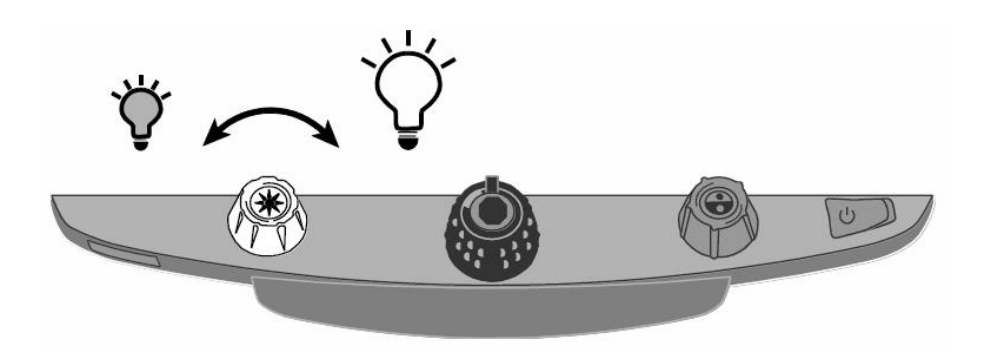

#### <span id="page-16-0"></span>**Изменение цветов экрана**

Поверните синий диск выбора цвета, чтобы изменить цветовой режим на наиболее подходящий для потребностей вашего зрения.

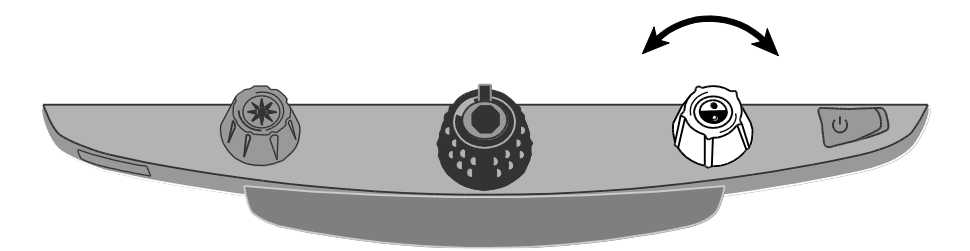

Цветовой режим — это предустановленная комбинация цветов (например, жёлтый текст на чёрном фоне). Вы можете использовать цветовые режимы для уменьшения бликов и обеспечения контрастности, чтобы было легче читать текст на экране.

Имеются пять цветовых режимов по умолчанию:

- Полноцветный всегда доступен, не может быть удалён
- Чёрный на белом (высококонтрастный позитив) всегда доступен, не может быть удалён
- Белый на чёрном (высококонтрастный негатив) всегда доступен, не может быть удалён
- Жёлтый на синем
- Жёлтый на чёрном

Вы также можете активировать до 28 дополнительных цветовых режимов, в общей сложности 33. Полный список см. в разделе *Цветовые режимы*.

О том, как добавить больше цветовых режимов, см. раздел *Изменение настроек конфигурационного меню.*

#### <span id="page-17-0"></span>**Стоп-кадр изображения**

Чтобы получить стоп-кадр текущего изображения на экране монитора, выполните следующее:

1. Нажмите **кнопку Стоп-кадра**, расположенную в центре **чёрного диска Увеличения**.

На экране появится значок стоп-кадра.

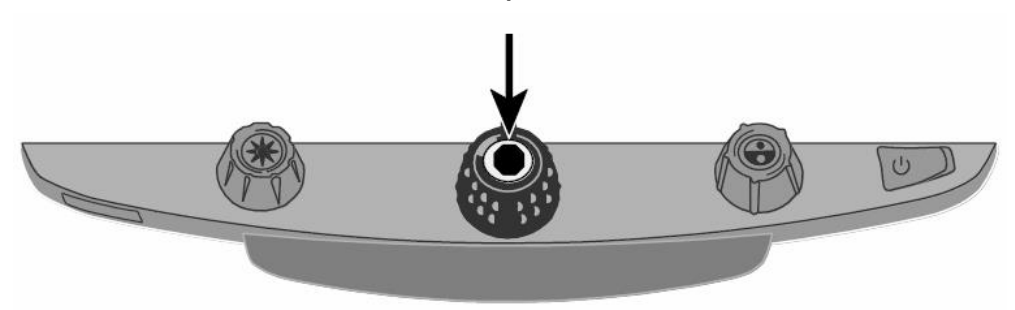

2. Нажмите кнопку снова для возврата к обычному просмотру.

#### <span id="page-17-1"></span>**Использование функции поиска**

Функция «Поиск» полезна при перемещении и изменении положения документа или предмета под камерой. Перекрестье на экране монитора поможет с позиционированием.

1. Нажмите и удерживайте **кнопку Поиска**, расположенную в центре **жёлтого диска Яркости**.

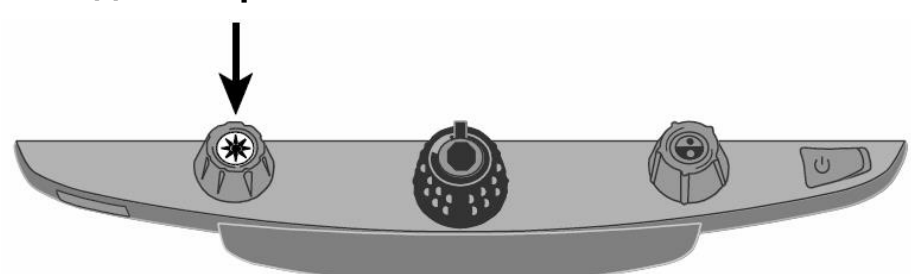

На экране монитора отобразится перекрестье (отмечающее центр изображения на экране), и камера изменяет масштаб.

- 2. Удерживая эту кнопку, переместите столик XY и используйте перекрестье для определения центра просмотра новой области документа.
- 3. Отпустите **кнопку Поиска <del>Ж</del>. Камера восстановит предыдущий** уровень увеличения, а перекрестье выключится.

#### <span id="page-18-0"></span>**Блокировка фокуса**

Блокировка фокусировки фокусирует камеру на просматриваемом вами предмете, вместо того, чтобы пытаться автоматически сфокусироваться на руке или любом другом предмете, который попадает под камеру. Это полезно при работе или письме непосредственно под камерой.

В дополнение к блокировке фокуса, TOPAZ XL HD имеет луч положения позиционирования, который проецирует красную точку на столик XY. Используйте его, чтобы легче находить местоположение на столике XY того, что вы видите на мониторе.

Чтобы использовать функцию блокировки фокуса, выполните следующие действия:

1. 1. Нажмите **красную кнопку блокировки фокуса** один раз, чтобы включить блокировку фокуса.

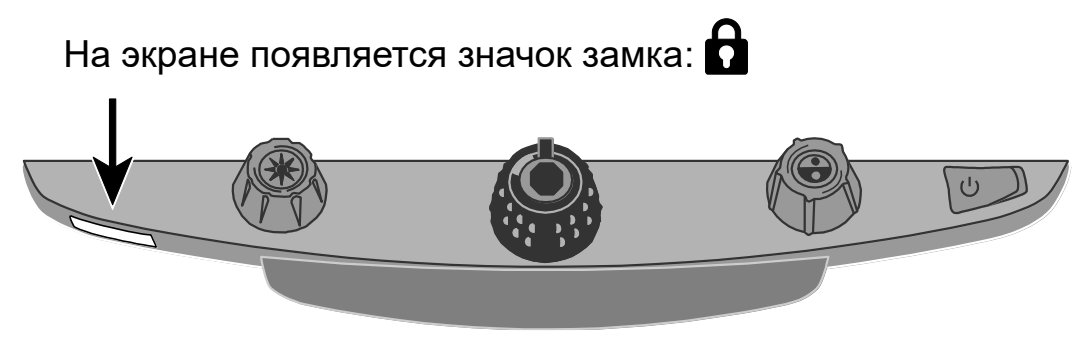

- 2. Для **TOPAZ HD**:
	- Нажмите её ещё раз, чтобы отключить блокировку фокуса и восстановить автоматическую фокусировку.
- 3. Для **TOPAZ XL HD**:
	- Нажмите кнопку второй раз, чтобы включить луч локатора положения и оставаться в режиме блокировки фокуса.
	- Нажмите её в третий раз, чтобы выключить луч и блокировку фокуса. Восстановится автоматическая фокусировка.

#### <span id="page-19-1"></span><span id="page-19-0"></span>**Включение и отключение светодиодных ламп для чтения**

**Примечание:** Topaz имеет две лампы, разработанные для освещения документов и прочих объектов, размещаемых вами на столике для чтения. Их освещение рассеянное для уменьшения бликов и отражений. Однако некоторые объекты, например, такие как фотографии или страницы глянцевых журналов, могут быть слишком блестящими или иметь слишком отражающую поверхность для нормального просмотра. При просмотре таких объектов вы можете по желанию выключить лампы подсветки.

- 1. Для отключения подсветки нажмите одновременно на центр **жёлтого диска Яркости** и **красную кнопку Блокировки фокуса**.
- 2. Нажмите эти кнопки снова, если захотите вернуть подсветку.

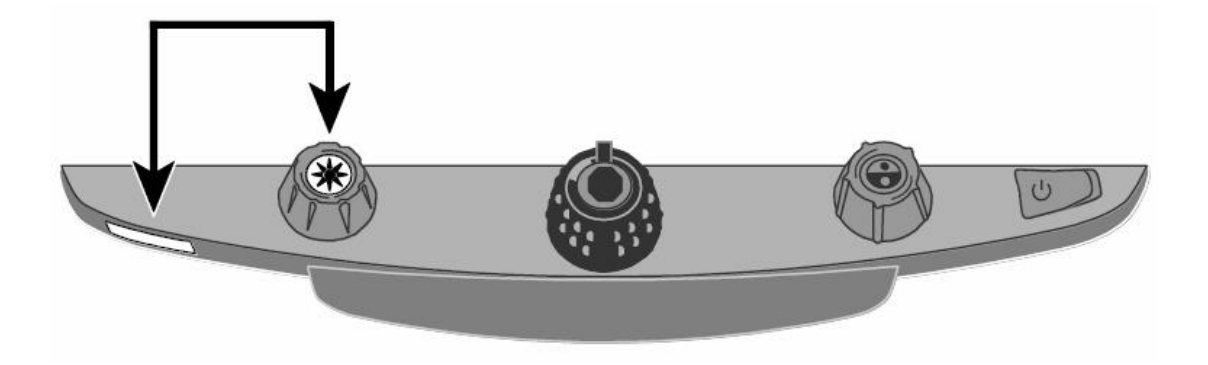

**Примечание:** Вы можете настроить яркость в конфигурационном меню. Для получения дополнительной информации изучите конфигурационное меню.

#### <span id="page-20-0"></span>**Линии, маски и шторки**

Линия чтения — это горизонтальная или вертикальная линия, которая отображается на экране. Маски и шторки блокируют часть экрана, отображая только горизонтальный или вертикальный срез экрана. Это облегчает фокусировку на определённой области материала при чтении, а также уменьшает блики на ярком фоне. Вы также можете отрегулировать расстояние между линиями, масками или шторками, отображаемыми на экране.

**Примечание:** Переключатель и колёса, которые управляют линиями, масками и шторками, расположены под пластиковой крышкой в нижней части панели управления. Нажмите две углублённых защёлки на задней стороне крышки, чтобы удалить её и получить доступ к фиолетовым переключателю и колёсам.

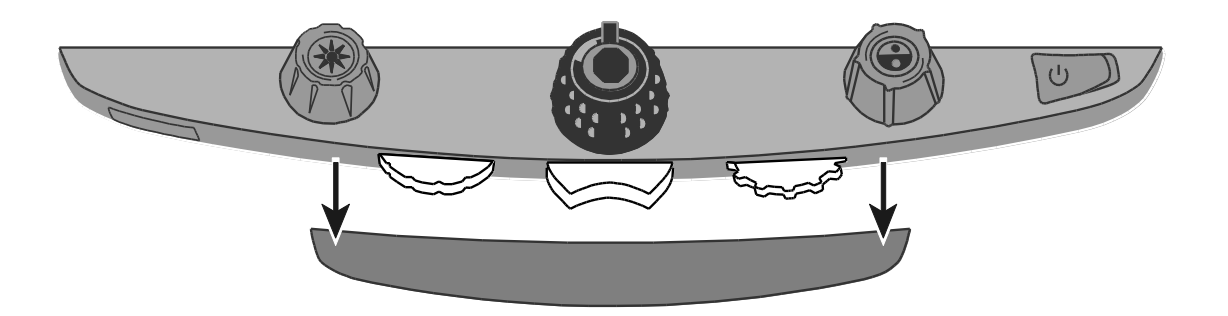

#### <span id="page-21-0"></span>**Отображение линий, масок или шторок — центральный**

#### **переключатель**

Нажимайте центральный фиолетовый переключатель вправо или влево, чтобы циклически переключать отображение линий, масок или шторок горизонтально или вертикально на экране.

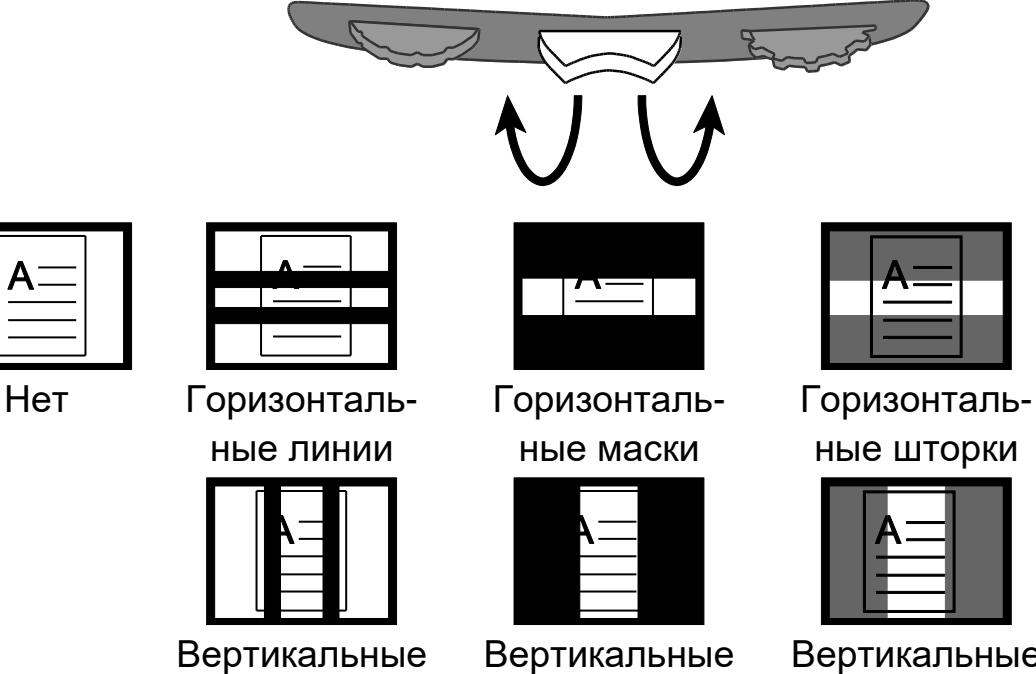

линии

Вертикальные маски

ные шторки

Вертикальные шторки

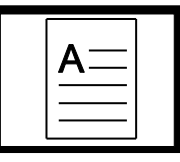

Нет

#### <span id="page-22-0"></span>**Перемещение линий, масок или шторок — Левое колесо**

Поворачивайте левое фиолетовое колесо регулировки влево или вправо, чтобы перемещать линии, маски или шторки вверх и вниз или влево и вправо на экране.

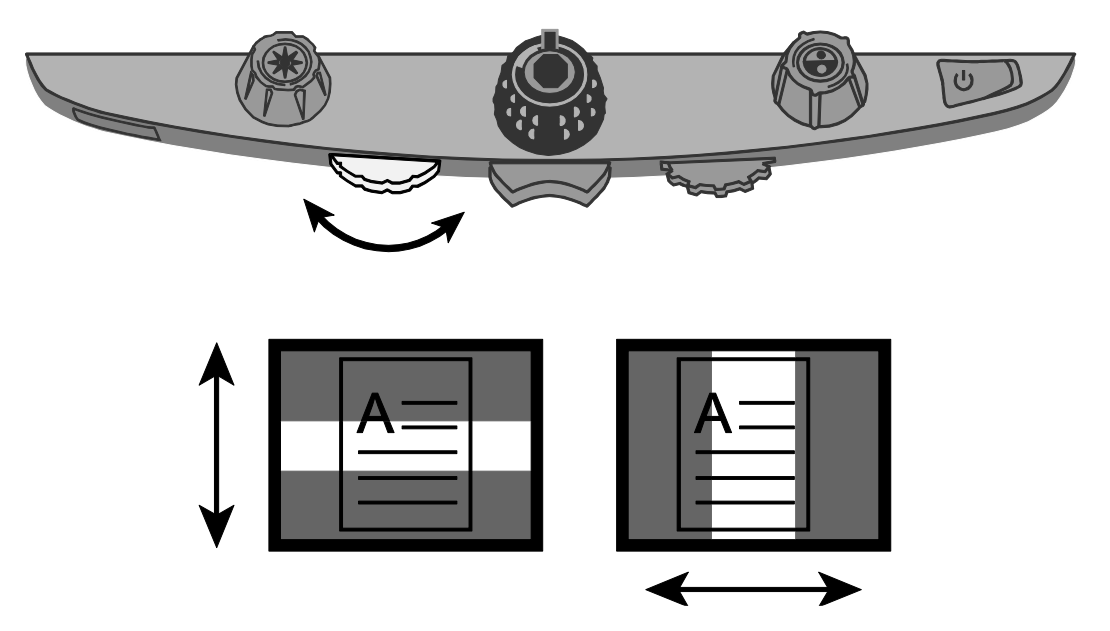

#### <span id="page-23-0"></span>**Перемещение линий, масок или шторок — Правое колесо Для горизонтальных линий, масок и шторок:**

• Поворачивайте правое фиолетовое колесо регулировки влево или вправо, чтобы смещать верхнюю линию, маску или шторку вверх или вниз. Это увеличит или уменьшит расстояние между горизонтальными линиями, масками или шторками.

#### **Для вертикальных линий масок и шторок:**

• Поворачивайте правое фиолетовое колесо регулировки влево или вправо, чтобы смещать правую линию, маску или шторку влево или вправо. Это увеличит или уменьшит расстояние между вертикальными линиями, масками или шторками.

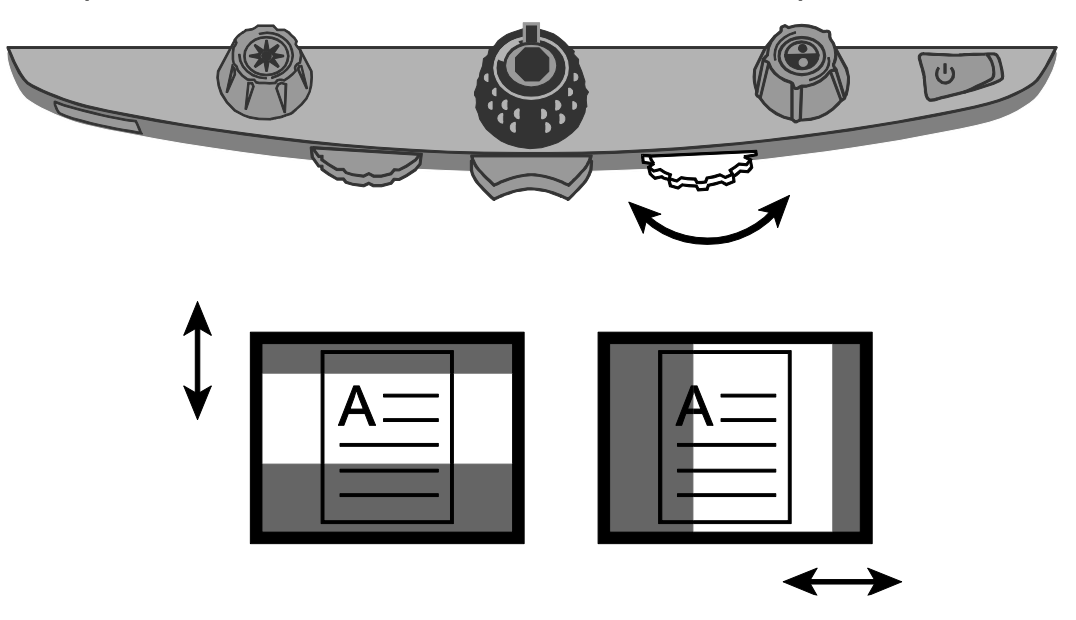

#### <span id="page-23-1"></span>**Использование линии чтения**

Линия чтения представляет собой одну горизонтальную линию, которая отображается на экране, чтобы помочь вам сохранить своё место во время чтения документа. При использовании столика XY удобно прокручивать документ по экрану.

Чтобы использовать линию чтения, выполните следующее:

1. Нажмите **центр синего диска выбора цвета**, чтобы на экране отобразилась горизонтальная линия.

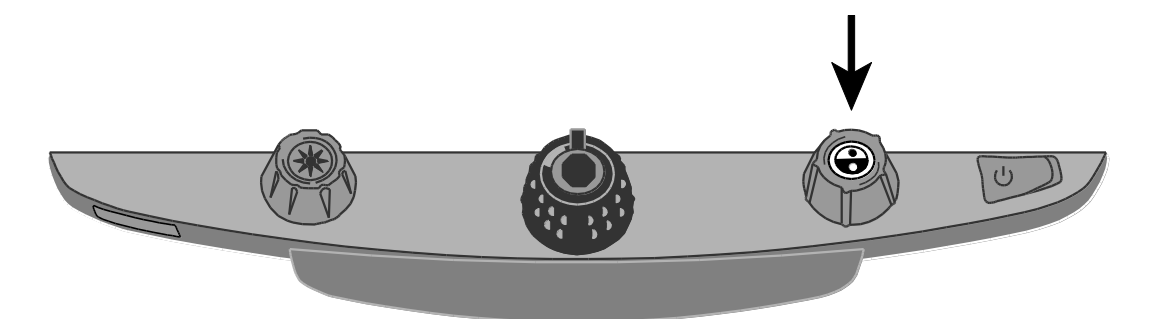

Линия отображается на высоте примерно трети от нижней части экрана.

Lorem ipsum dolor sit amet, consectetur adipisicing elit, se do eiusmod tempor incididunt ut labore et dolore magna aligua. Ut enim ad minim veni quis nostrud exercitation ullam laboris nisi ut aliquip ex ea co.

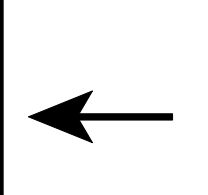

- 2. Далее, чтобы продолжить чтение текста, переместите столик XY вправо. Чтобы прочитать следующую строку, сдвиньте столик чтения от себя, чтобы линия чтения отображалась под следующей строкой текста. Затем, чтобы продолжить чтение, вы можете сдвинуть столик XY в левую часть документа.
- 3. Чтобы удалить линию чтения с экрана, снова нажмите **центр синего диска выбора цвета** .

**Примечание:** Эта функция недоступна, если TOPAZ XL HD подключен к компьютеру через разъём VGA. При таком подключении центр синего диска становится кнопкой «Просмотр компьютера» и переключает между просмотром компьютера и видом с камеры.

#### **Цветовые режимы**

<span id="page-24-0"></span>Имеется пять цветовых режимов по умолчанию и 28 дополнительных цветовых режимов, которые вы можете активировать и использовать. Выберите цветовые режимы, которые наилучшим образом подходят потребностям вашего зрения, например, жёлтый текст на чёрном фоне. **Примечание:** Чтобы изменить цветовые режимы, см. шаги [1](#page-26-1)[-0](#page-27-0) в разделе *Изменение настроек конфигурационного меню*.

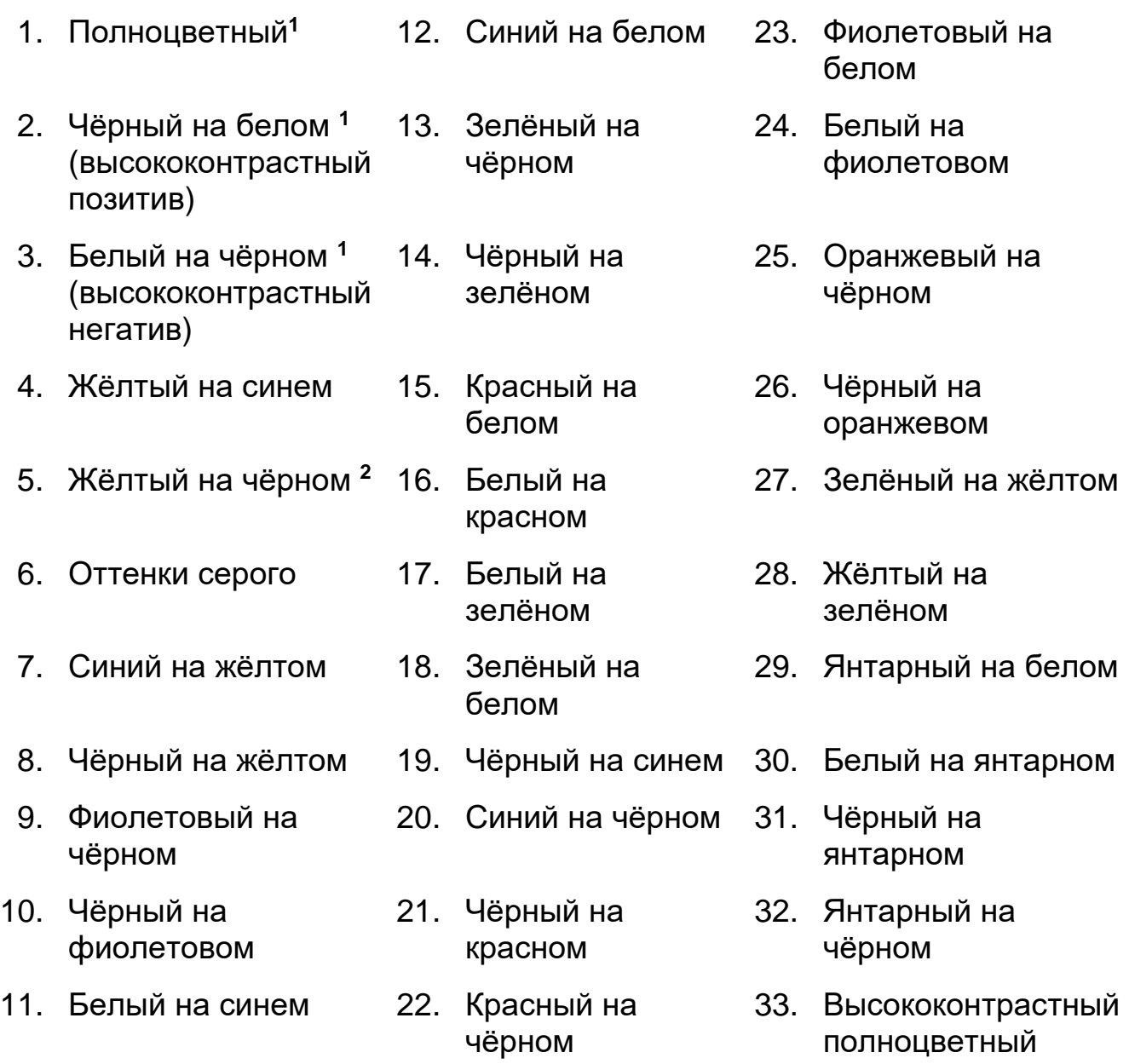

**<sup>1</sup>** По умолчанию цветные режимы для позиций с 1 по 3; не могут быть изменены или удалены.

**<sup>2</sup>** По умолчанию цветные режимы для позиций 4 и 5 не могут быть изменены или удалены.

Можно активировать максимум 12 позиций.

#### **Изменение настроек конфигурационного меню**

<span id="page-26-0"></span>Вы можете изменить заводские настройки устройства, используя конфигурационное меню, как описано в этом разделе.

**Примечание:** При настройке цветовых режимов лучше всего располагать под камерой как страницу текста, так и цветную фотографию, чтобы выбрать наиболее подходящие для вас настройки.

<span id="page-26-1"></span>1. Чтобы открыть конфигурационное меню, нажмите и удерживайте около **10 секунд красную кнопку блокировки фокуса**. Отпустите эту кнопку, когда отобразятся настройки цветового режима.

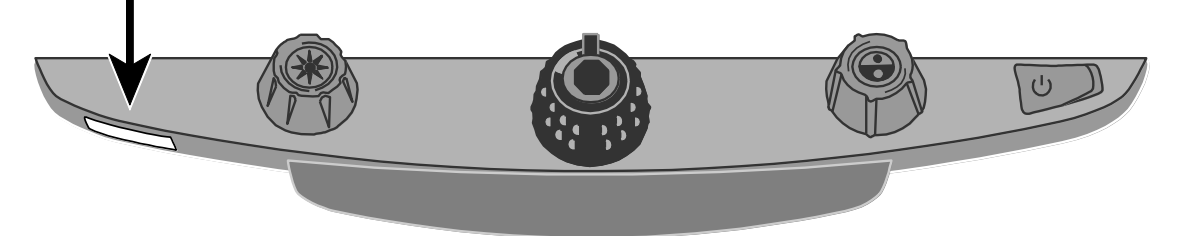

Настройка цветового режима (T) отображается в левом нижнем углу экрана.

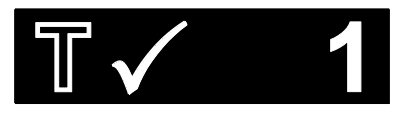

- $\bullet$  Для позиций 1-3 отображается пустой контур  $\overline{\mathbb{T}}$ , что указывает, что цветовые настройки не могут быть изменены или удалены
- Для позиций 4-12 отображается залитый контур  $\blacksquare$ , что указывает, что цветовые настройки могут быть отредактированы
- 2. Поворачивайте **синий диск выбора цвета,** чтобы прокрутить позиции с 4 по 12.

Цветовая комбинация, отображаемая в настоящее время на экране, присваивается этому номеру позиции.

Чтобы выбрать и включить ( $\blacklozenge$ ) позицию с текущим цветовым режимом:

- Нажмите центр чёрного диска увеличения (
- Если вы нажмёте его ещё раз, эта позиция очистится ( $\blacktriangleright$ ) и выключится.

Чтобы изменить на другой цветовой режим выбранной позиции:

- Поворачивайте жёлтый диск яркости,  $\frac{1}{2}$  чтобы просмотреть 33 цветовых режима.
- Когда вы найдёте цветовой режим, который хотите использовать, нажмите центр **чёрного диска увеличения,** чтобы выбрать (

) цветовую комбинацию и включить текущую позицию.

Повторите этот шаг по мере необходимости, чтобы настроить другие позиции.

<span id="page-27-0"></span>Нажмите красную кнопку блокировки фокуса, чтобы перейти к другим настройкам, которые перечислены ниже.

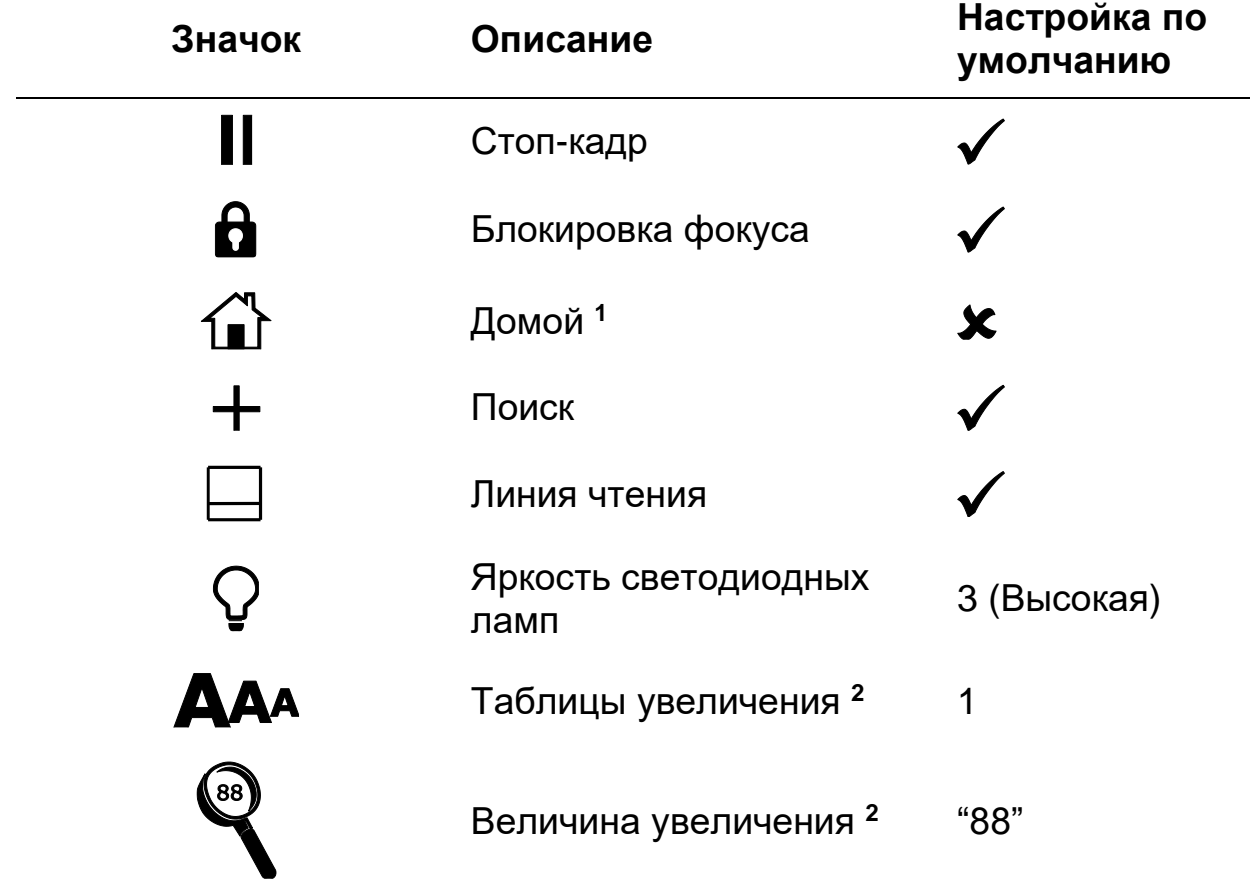

**<sup>1</sup> См. «Восстановление пользовательских настроек» при включении устройства**.

**<sup>2</sup>** См. «Изменение настроек увеличения»

- 3. Когда отображается элемент, который вы хотите изменить, нажмите центр чёрного диска увеличения , чтобы:
	- Выбрать и включить настройку  $(\checkmark)$
	- Очистить и удалить настройку  $(x)$
	- Циклически переключаться между различными доступными параметрами настройки
- 4. По завершении нажмите и удерживайте **красную кнопку блокировки фокуса не менее 10 секунд**, чтобы сохранить новую настройку по умолчанию и выйти из конфигурационного меню.

**Примечание:** О том, как восстановить заводские настройки по умолчанию, см. ниже.

#### <span id="page-29-0"></span>**Сохранение и восстановление пользовательских настроек**

После включения или отключения режимов цвета и других параметров в конфигурационном меню вы можете выбрать свою любимую цветовую комбинацию и настройки яркости экрана, а затем сохранить все изменения в качестве пользовательских настроек по умолчанию. Возможность вспомнить эти настройки полезна, если вы решите экспериментировать с другими цветами и настройками, но не удовлетворены изменениями.

#### <span id="page-29-1"></span>**Сохранение пользовательских настроек**

Одновременно нажмите и удерживайте эти кнопки панели управления, пока не отобразится значок «Сохранить»  $\boxed{\Box}$ .

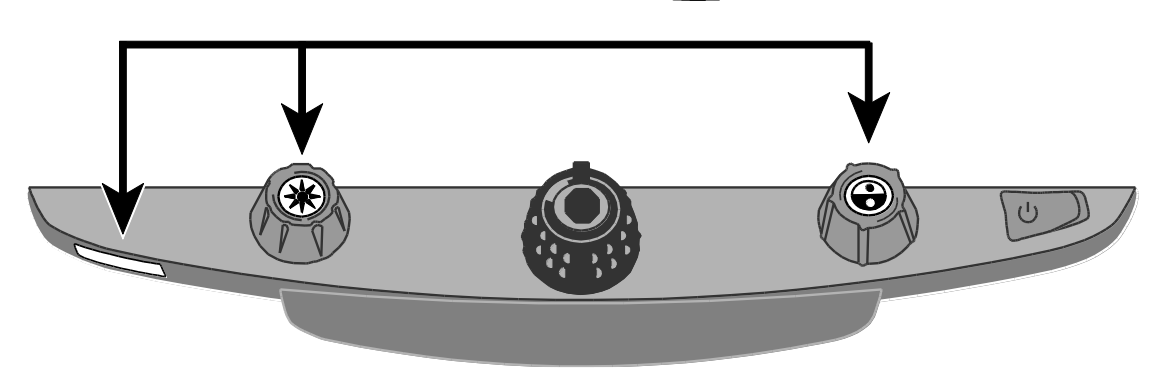

- Красная кнопка блокировки фокуса
- Центр жёлтого диска яркости
- Центр синего диска выбора цвета

#### <span id="page-30-0"></span>**Восстановление пользовательских настроек**

Если необходимо восстановить пользовательские настройки, одновременно нажмите и удерживайте эти кнопки панели управления не менее 10 секунд.

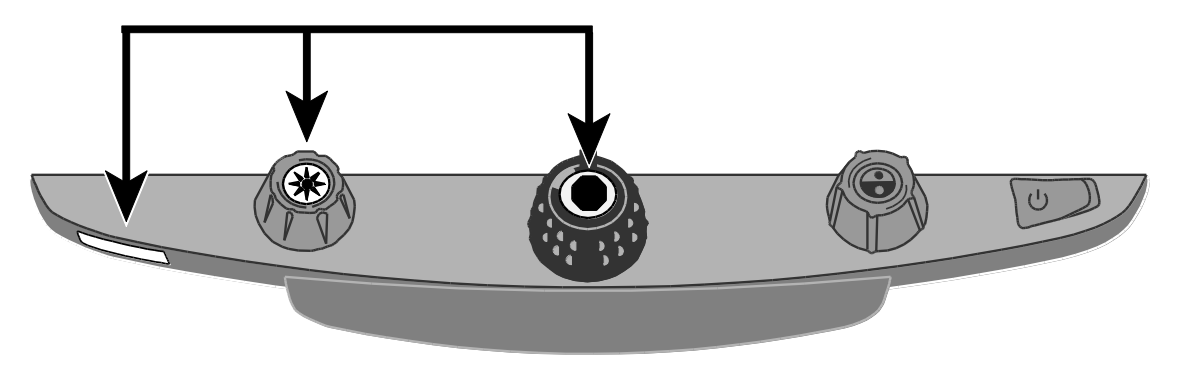

- Красная кнопка блокировки фокуса
- Центр жёлтого диска яркости
- Центр чёрного диска увеличения

#### <span id="page-30-1"></span>**Восстановление пользовательских настроек при включении устройства**

По умолчанию устройство всегда включается с теми же настройками, с которыми работало в прошлый раз — для включения цветового режима, регулировки яркости и любых используемых линий, масок или цветов.

Если вы хотите, чтобы устройство всегда запускалось в определённом цветовом режиме и яркости, а также для сброса всех настроек, сделанных в предыдущем сеансе работы, выберите «Домой» в конфигурационном меню. («Домой» по умолчанию отключено.)

Как открыть конфигурационное меню и выбрать «Домой», см. выше.

После выхода из конфигурационного меню сохраните изменения, как описано ранее.

#### <span id="page-31-0"></span>**Отключение центральных кнопок на панели управления**

Чтобы упростить работу, вы можете отключить центральные кнопки на панели управления, которые работают как Стоп-кадр II, Найти + и линия чтения  $\Box$ . Чтобы это сделать:

1. Нажмите и удержите красную кнопку блокировки фокуса (которая находится внизу с левой стороны панели управления) по крайней мере 10 секунд, чтобы открыть конфигурационное меню.

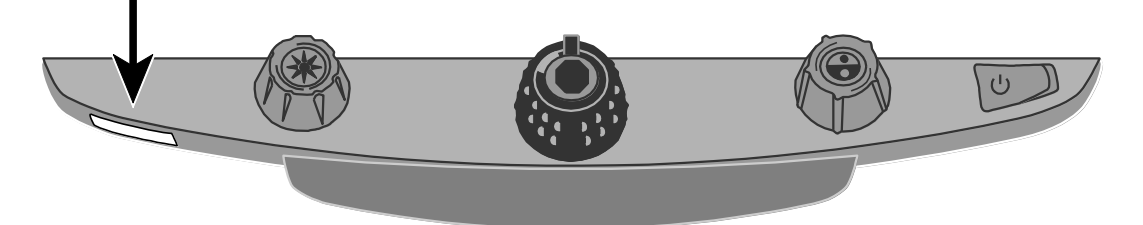

- 2. Нажимайте **красную кнопку блокировки фокуса**, пока не отобразится значок стоп-кадра  $||$ . По умолчанию он выбран  $(\checkmark)$ . Чтобы отключить ( ) стоп-кадр, нажмите **центр чёрного диска**  увеличения (**C**).
- 3. Нажимайте **красную кнопку блокировки фокуса**, пока не отобразится значок Найти  $+$ . По умолчанию он выбран ( $\checkmark$ ). Чтобы отключить ( ) поиск, нажмите **центр чёрного диска**  увеличения<sup>(</sup>
- 4. Нажимайте **красную кнопку блокировки фокуса снова**, чтобы переместиться к настройкам единой линии чтения  $\Box$ . По умолчанию эта функция выбрана  $(\blacktriangledown)$ .

Чтобы отключить ( ) единую линию чтения, нажмите **центр чёрного**  диска увеличения<sup>(</sup>

5. Когда закончите, нажмите и удержите красную кнопку блокировки фокуса не менее 10 секунд, чтобы сохранить настройки и выйти из конфигурационного меню.

Если кнопки отключены, то при нажатии центральных кнопок **жёлтого**  диска яркости  $\frac{1}{2}$ , чёрного диска увеличения **или синего диска выбора цвета ?** ничего не произойдёт.

Когда вы восстанавливаете свои пользовательские настройки или заводские настройки по умолчанию, кнопки и функции снова включаются.

#### **Сброс к заводским настройкам по умолчанию**

<span id="page-32-0"></span>Чтобы сбросить устройство к заводским настройкам по умолчанию, одновременно нажмите и удерживайте 10 секунд следующие диски и кнопки. Отпустите диски и кнопки, когда экран погаснет.

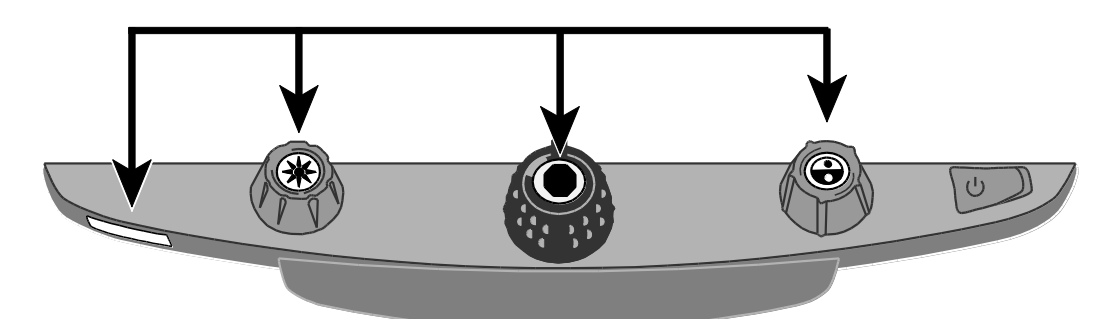

Красная кнопка блокировки фокуса

- Центр жёлтого диска яркости
- Центр чёрного диска увеличения
- Центр синего диска выбора цвета

# <span id="page-32-1"></span>**Отображение номера версии прошивки**

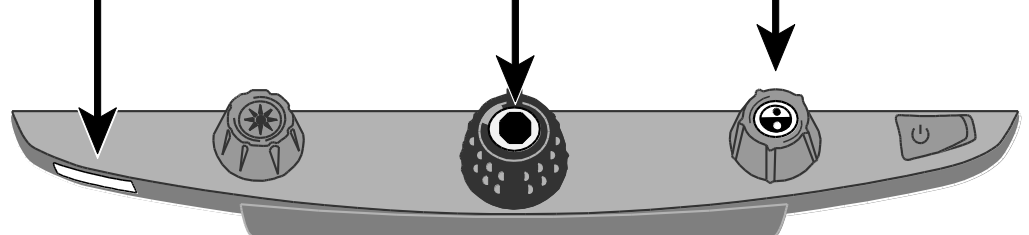

Чтобы отобразился номер версии прошивки, одновременно нажмите и удерживайте пять секунд следующие диски и кнопки. За словом Ver. следуют несколько наборов чисел, по одному появляющиеся на экране. Первые три набора указывают версию прошивки устройства. Когда вам необходима техническая помощь, сообщите эту информацию в службу технической поддержки.

- Красная кнопка блокировки фокуса
- Центр чёрного диска увеличения

• Центр синего диска выбора цвета

## <span id="page-33-0"></span>**Приложение А — настройки конфигурационного меню**

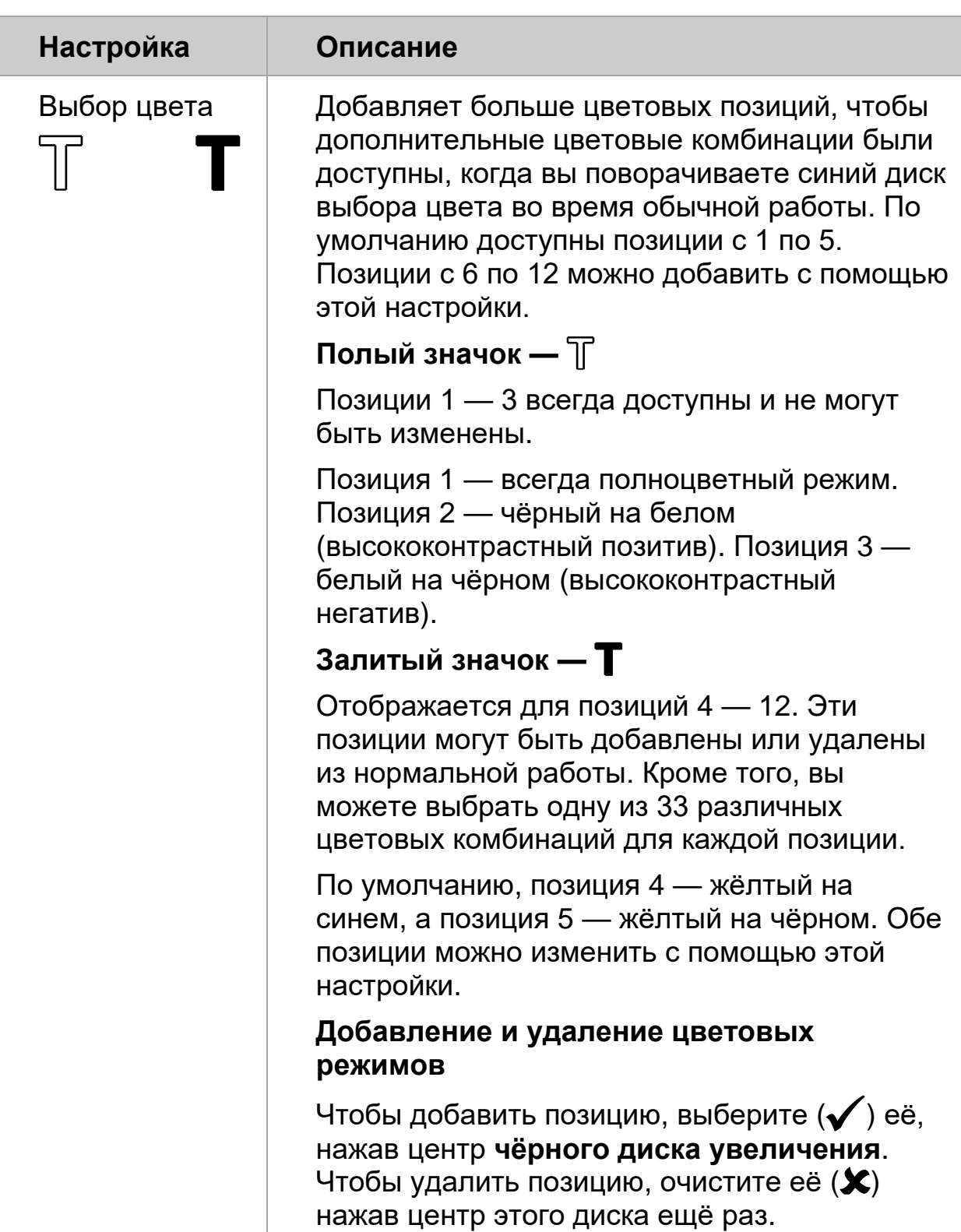

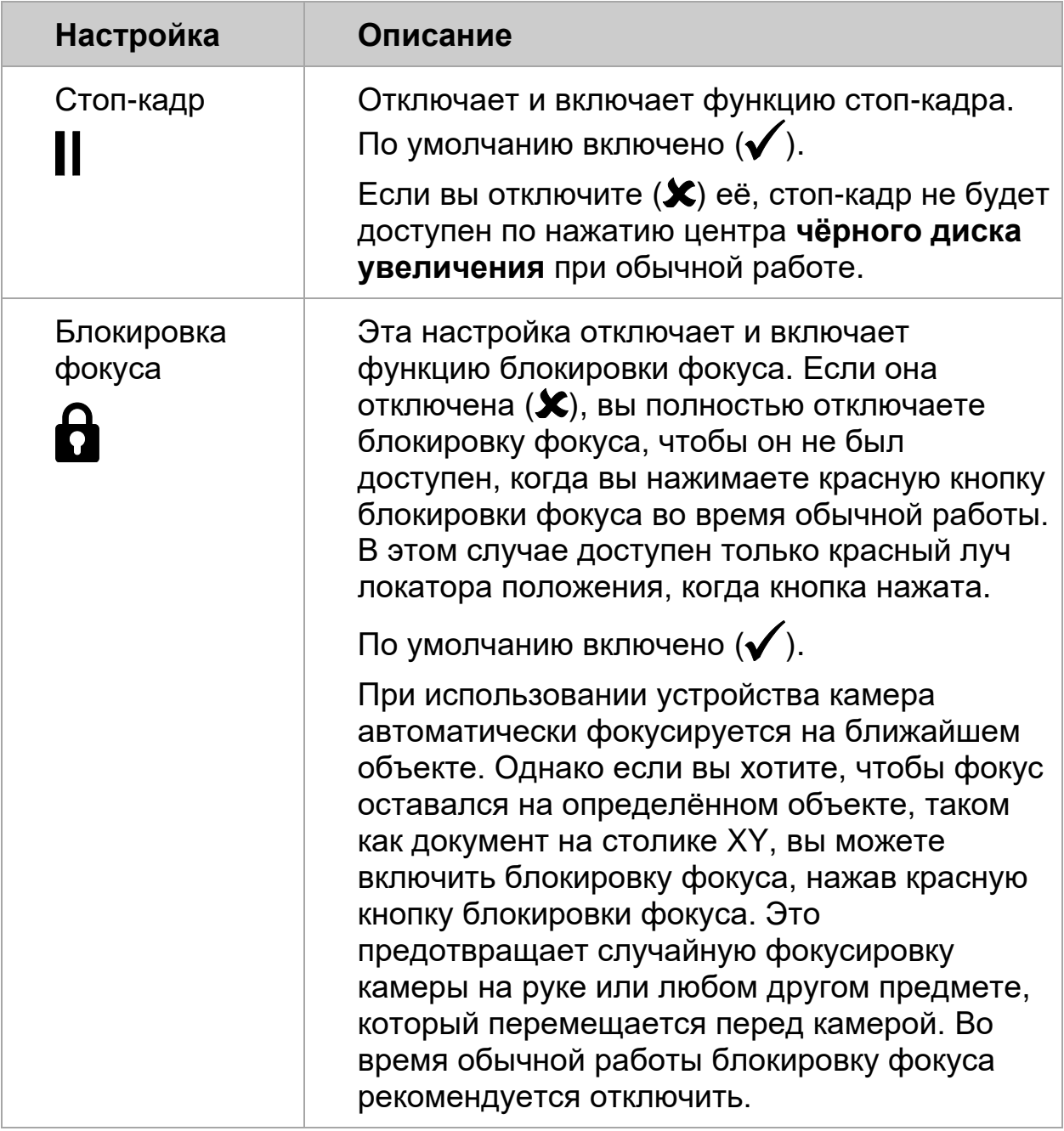

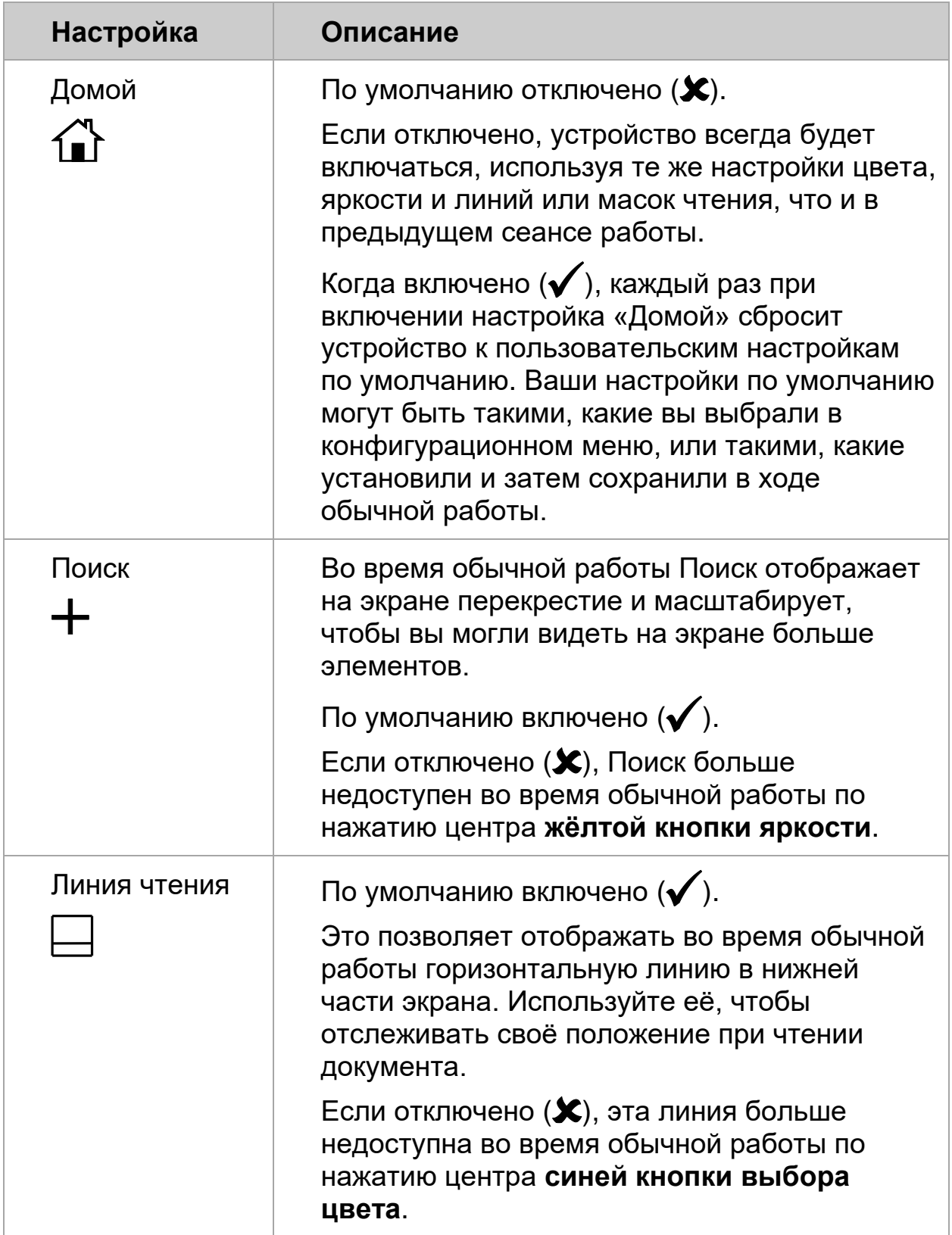

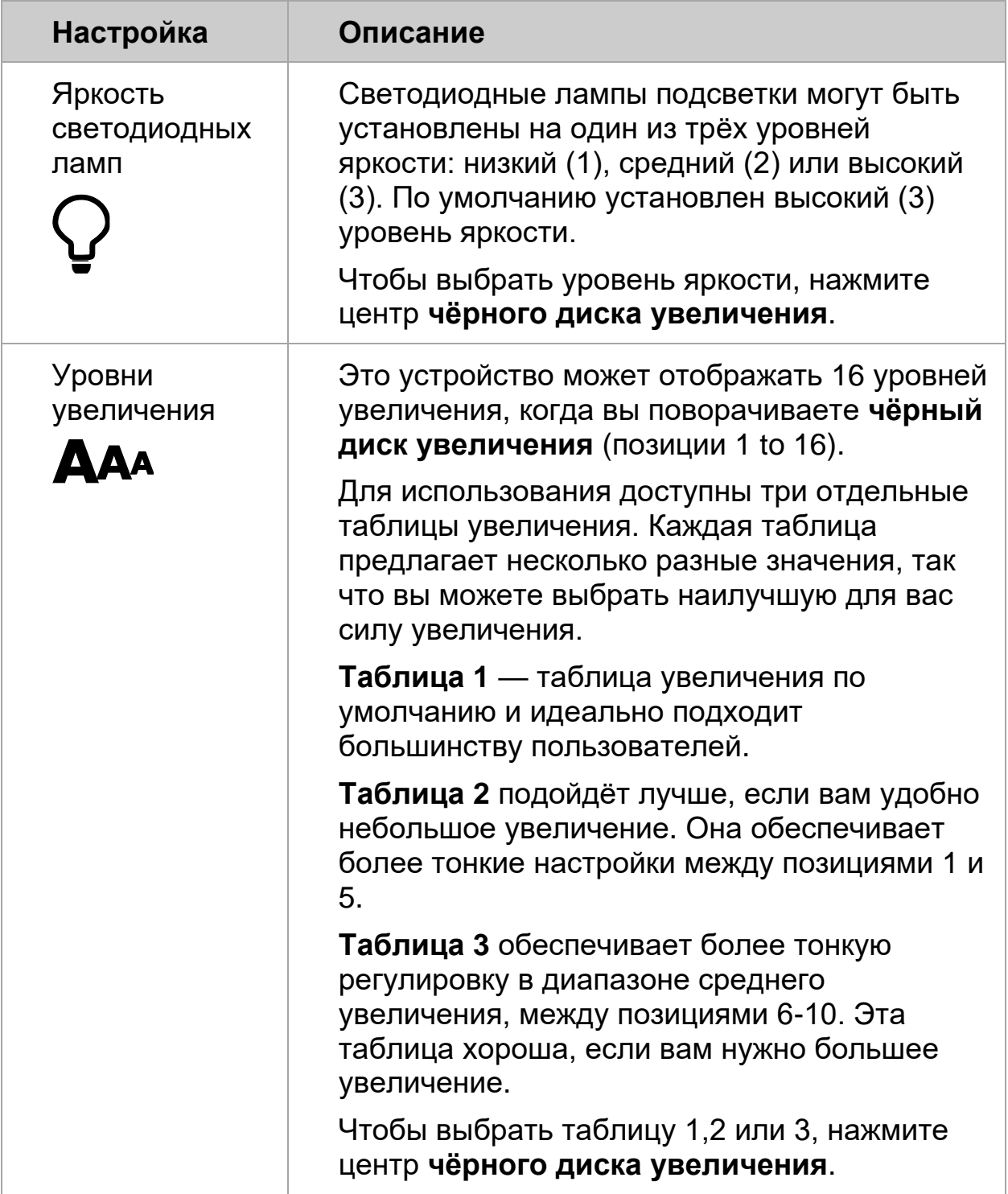

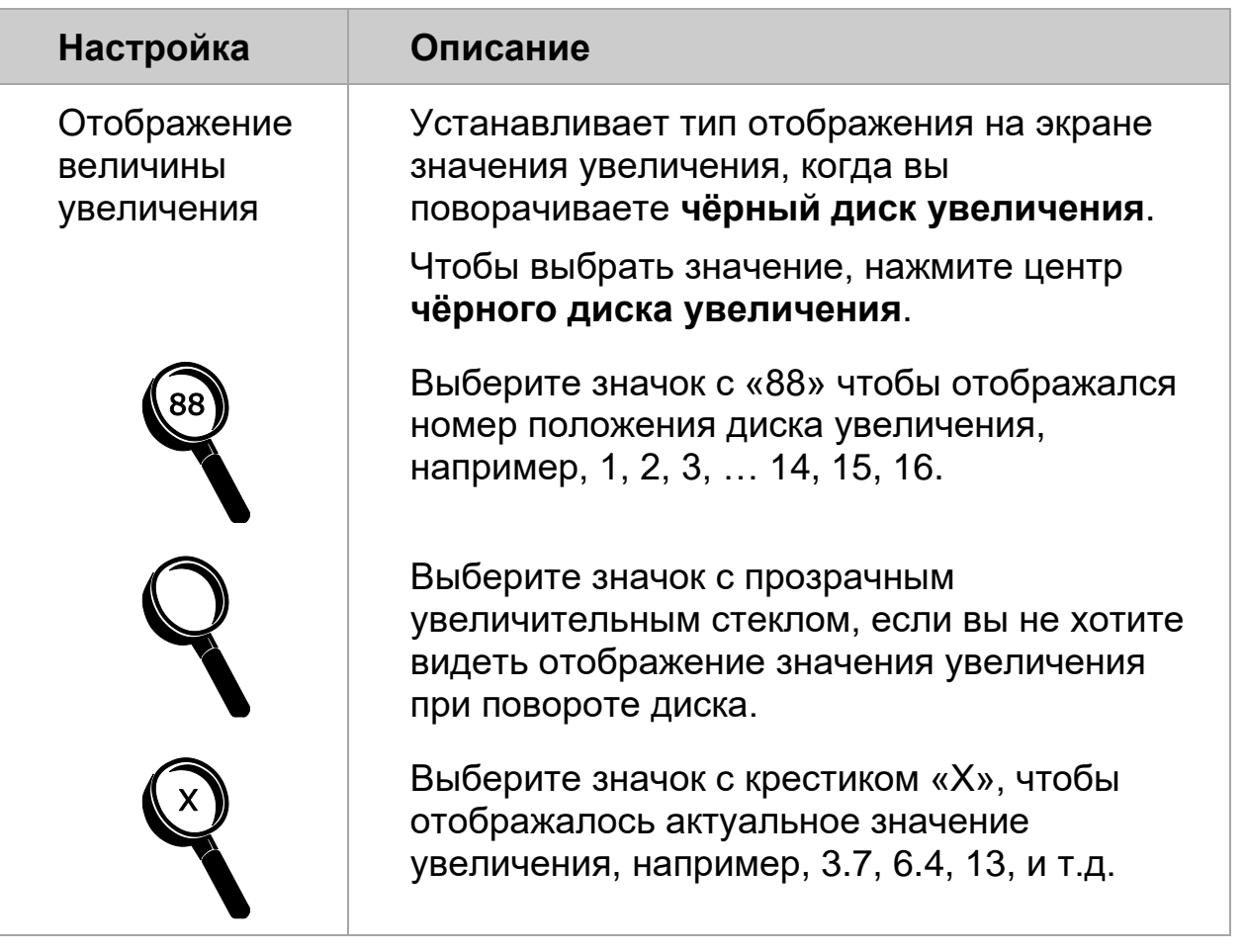

#### **Приложение Б — Установка настроек Увеличения**

<span id="page-38-0"></span>**Примечание:** Следующая дополнительная функция является служебной для сотрудников отделов продаж и поддержки. Доступ к ней осуществляется в конфигурационном режиме.

Устройство может отображать 16 уровней увеличения. Для повышения уровня увеличения поверните **чёрный диск Увеличения** по часовой стрелке. Для уменьшения уровня увеличения поверните диск против часовой стрелки.

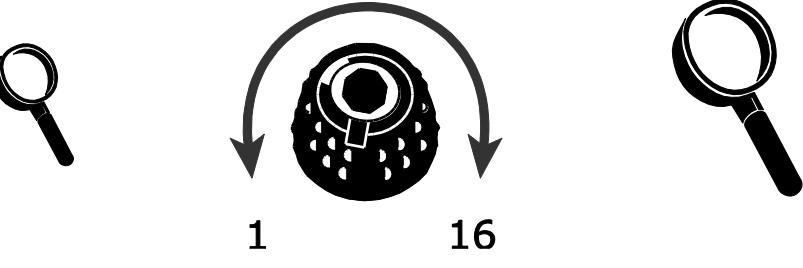

Для получения максимально возможных результатов для устройства имеются три таблицы увеличения, из которых вы можете выбрать наиболее подходящую для вас силу увеличения.

- **Таблица 1 —** это таблица увеличения по умолчанию, и она подходит для большинства пользователей. Поверните **чёрный диск Увеличения** для перемещения по позициям от 1 до16.
- **Таблица 2** идеально подходит, если вы чувствуете более комфортным меньшее увеличение. Она обеспечивает тонкую настройку для позиций от 1 до 5.
- **Таблица 3 обеспечивает тонкую настройку для среднего диапазона** увеличения для позиций от 6 до 10. Эта таблица подойдёт вам, если требуется больший уровень увеличения.

Поэкспериментируйте с различными таблицами увеличения и выберите ту, которая наилучшим образом подходит вам. Вы всегда можете в любое время вернуться к таблице 1, если вам некомфортно с увеличением, доступным в таблицах 2 и 3. Далее описано, как выбрать и редактировать ваши настройки просмотра.

#### <span id="page-39-0"></span>**Выбор таблицы увеличения**

- 1. Нажмите и удерживайте **красную кнопку Блокировки фокуса** в течение 10 секунд до тех пор, пока не отобразится **T** в левом нижнем углу экрана.
- 2. Продолжайте нажимать **красную кнопку Блокировки фокуса** до

появления иконки увеличения на экране **ДАА** 

- 3. Для выбора одной из трёх таблиц увеличения нажмите на центр чёрного диска Увеличения **.**.
- 4. Выполните одно из следующих действий:
	- Для сохранения изменений и выхода из меню конфигурации нажмите и удерживайте **красную кнопку Блокировки фокуса** приблизительно в течение 10 секунд до закрытия меню в нижней части экрана.
	- Для настройки отображения уровней увеличения на экране выполните шаги, описанные в следующем разделе.

#### <span id="page-40-0"></span>**Изменение отображения уровня Увеличения**

Как только вы выбрали таблицу увеличения, вы можете выбрать, нужно ли отображать на экране текущее значение увеличения, при помощи **чёрного диска Увеличения**. Для установки настроек выполните следующее:

- 1. Нажимайте **красную кнопку Блокировки фокуса** до тех пор, пока не появится иконка увеличительного стекла на экране.
- 2. Нажмите на центр **чёрного диска Увеличения,** чтобы выбрать, как будет отображаться значение увеличения на экране. Оно представлено значком увеличительного стекла.

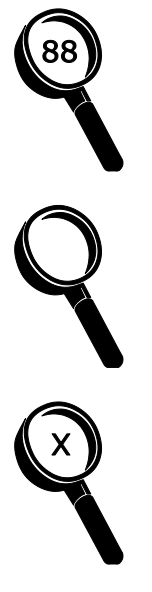

Выберите значок с «88», чтобы отображался номер положения диска увеличения, например, 1, 2, 3, … 14, 15, 16.

Выберите значок с прозрачным увеличительным стеклом, если вы не хотите видеть отображение значения увеличения при повороте диска.

Выберите значок с крестиком «Х», чтобы отображалось актуальное значение увеличения, например, 3.7, 6.4, 13, и т.д.

3. Для сохранения изменений и выхода из конфигурационного меню нажмите и удерживайте **красную кнопку Блокировки фокуса** приблизительно в течение 10 секунд до закрытия меню в нижней части экрана.

Чтобы отменить все изменения, выполненные в режиме конфигурации, не прикасайтесь к дискам панели управления, кнопкам, переключателям примерно в течение 30 секунд. Конфигурационный режим будет закрыт без сохранения внесённых изменений.

#### <span id="page-41-0"></span>**Приложение В — Использование TOPAZ XL HD в качестве**

#### **монитора компьютера**

#### <span id="page-41-1"></span>**Подключение компьютера к TOPAZ XL HD**

Вы можете подключить TOPAZ XL HD напрямую к вашему компьютеру и использовать его как свой основной монитор. В этом случае вы всегда можете переключиться на вид с камеры, нажав центр **синего диска выбора цвета** ...

**Важно:** Для подключения устройства к компьютеру требуется 15 контактный видеокабель VGA. Подсчитайте количество контактов и убедитесь, что видеокабель имеет все 15 контактов. Кабель с меньшим количеством контактов работать не будет.

- 1. Выключите питание устройства и компьютера.
- 2. Подключите один конец 15-контактного VGA (видео) кабеля к видео порту вашего компьютера. Сведения о местоположении этого порта см. в документации вашего компьютера. Подключите другой конец кабеля к разъёму VGA на TOPAZ XL HD.

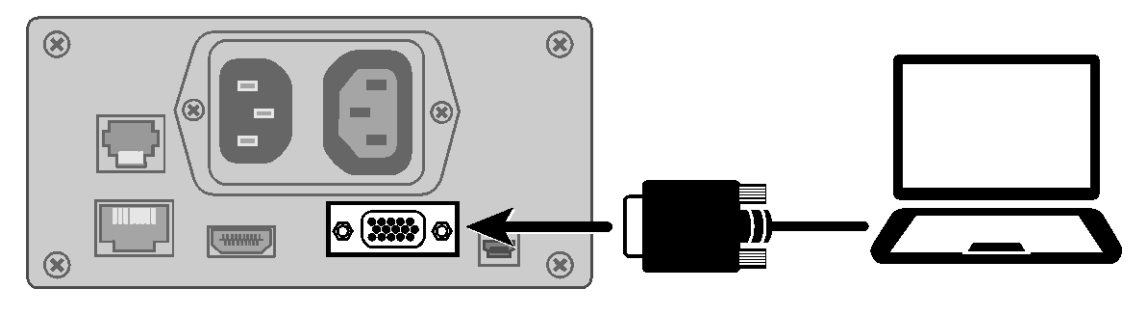

- 3. Включите TOPAZ XL HD, а затем ваш компьютер. Видеосигнал с вашего компьютера теперь переходит в TOPAZ XL HD, что делает его монитором вашего компьютера.
- 4. При использовании ноутбука обязательно включите порт VGA для ноутбука. Обычно это делается нажатием и удержанием клавиши Fn вместе с одной из функциональных клавиш от F1 до F12. Для правильного выбора функциональной клавиши обратитесь к документации вашего компьютера.

Нажатие этой комбинации клавиш обычно циклически переключает между просмотром того, что появляется только на экране ноутбука, экранеTOPAZ XL HD и обоих экранах одновременно.

5. Нажимайте центр синего диска выбора цвета<sup>?</sup>, чтобы циклически переключаться между вашим компьютером и камерой TOPAZ XL HD. Вид с компьютера отображает то, что вы делаете на компьютере, а вид с камеры отображает предмет, который находиться на столике XY.

Когда монитор TOPAZ XL HD отображает вид с камеры, вы можете использовать все функции TOPAZ XL HD, включая изменение увеличения, выбор различных цветовых режимов, настройку яркости и т.п.

Когда монитор TOPAZ XL HD отображает вид с компьютера, функции TOPAZ XL HD отключены.

#### **Примечание:** Если изображение на вашем мониторе каким-то образом искажено, например, экран сжимается горизонтально или перекошен, волнистый, тусклый или мерцающий, вам может потребоваться изменить текущее разрешение экрана, установленное на вашем компьютере, как описано в следующем разделе.

#### <span id="page-43-0"></span>**Разрешения экрана**

Следующие разрешения экрана поддерживаются для следующих моделей TOPAZ XL HD. Закрашенные ячейки указывают рекомендуемые настройки.

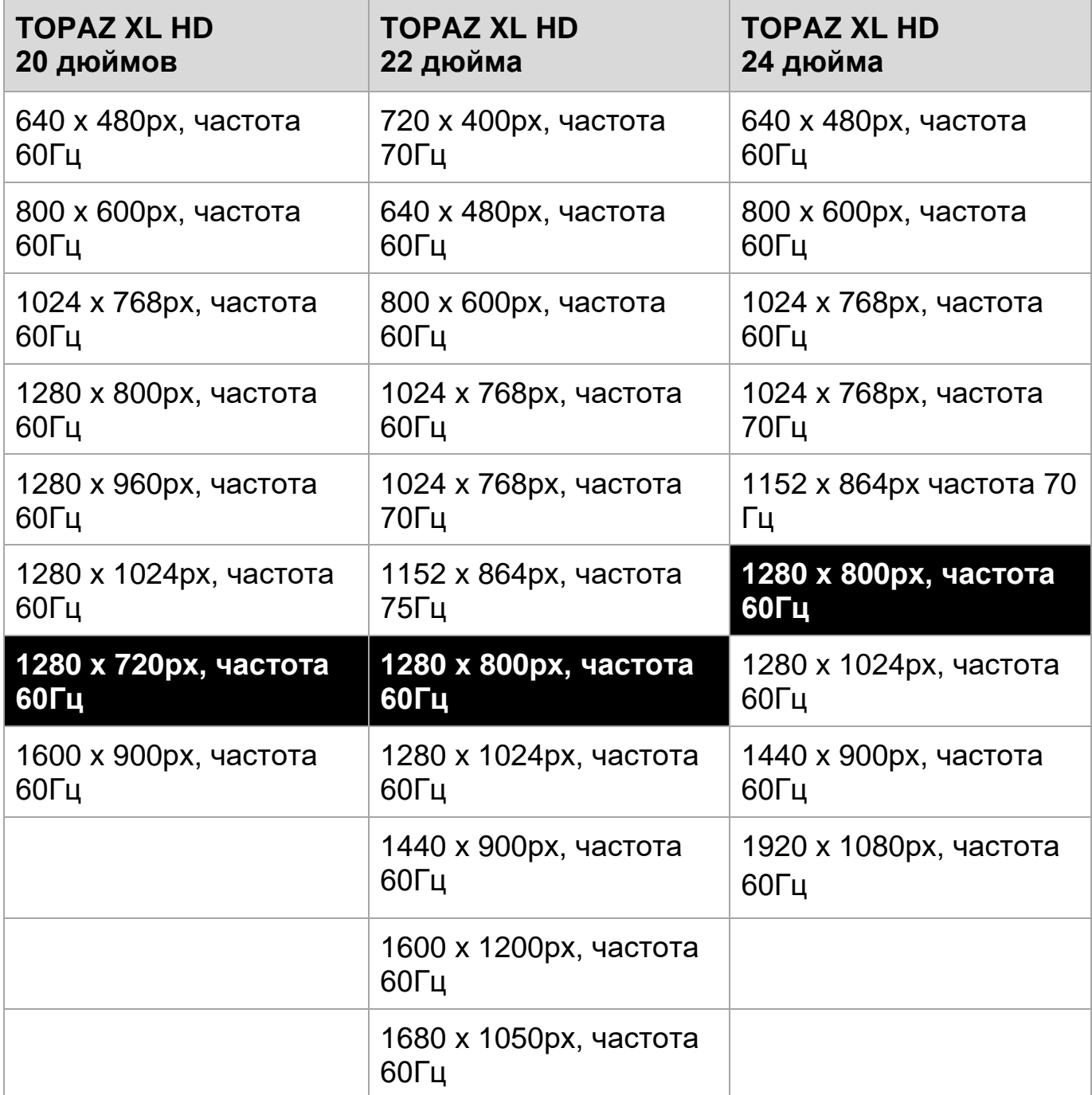

#### **Приложение Г — Подключение к TOPAZ XL HD по USB**

<span id="page-44-0"></span>Программное обеспечение управления изображением GEM® позволяет просматривать, захватывать и сохранять увеличенные изображения с TOPAZ XL HD на вашем компьютере. Вы можете быстро и легко перемещаться между несколькими изображениями, захваченными программным обеспечением. Чтобы использовать GEM, обратитесь к документации по программному обеспечению.

**Примечание:** Для подключения TOPAZ XL HD к компьютеру требуется кабель с разъемом USB Mini-B.

1. Чтобы подключить TOPAZ XL HD к компьютеру, подключите USB-разъём Mini-B к разъёму USB на задней панели TOPAZ XL HD. Видеосигнал и изображение камеры с TOPAZ XL HD поступает непосредственно на ваш компьютер. Вид с TOPAZ XL HD отображается с помощью программного обеспечения GEM.

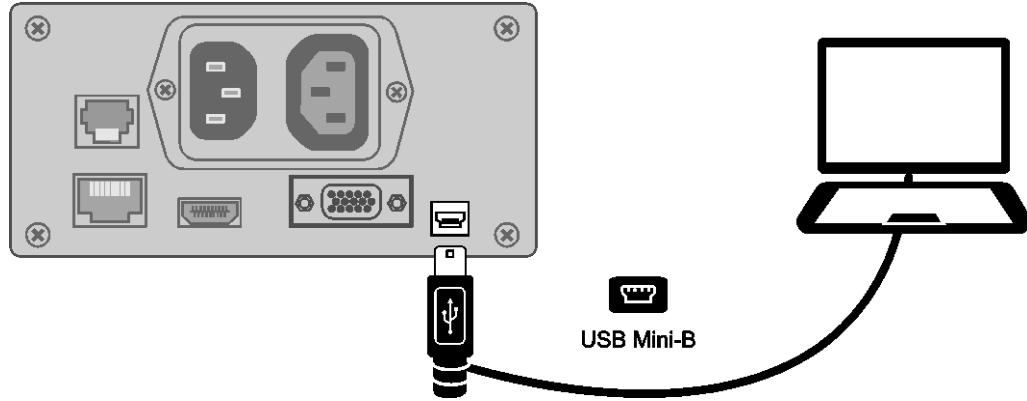

2. За дополнительной информацией о том, как использовать это программное обеспечение, обратитесь к документации по GEM.

## **Приложение Д — Устранение неисправностей**

<span id="page-45-0"></span>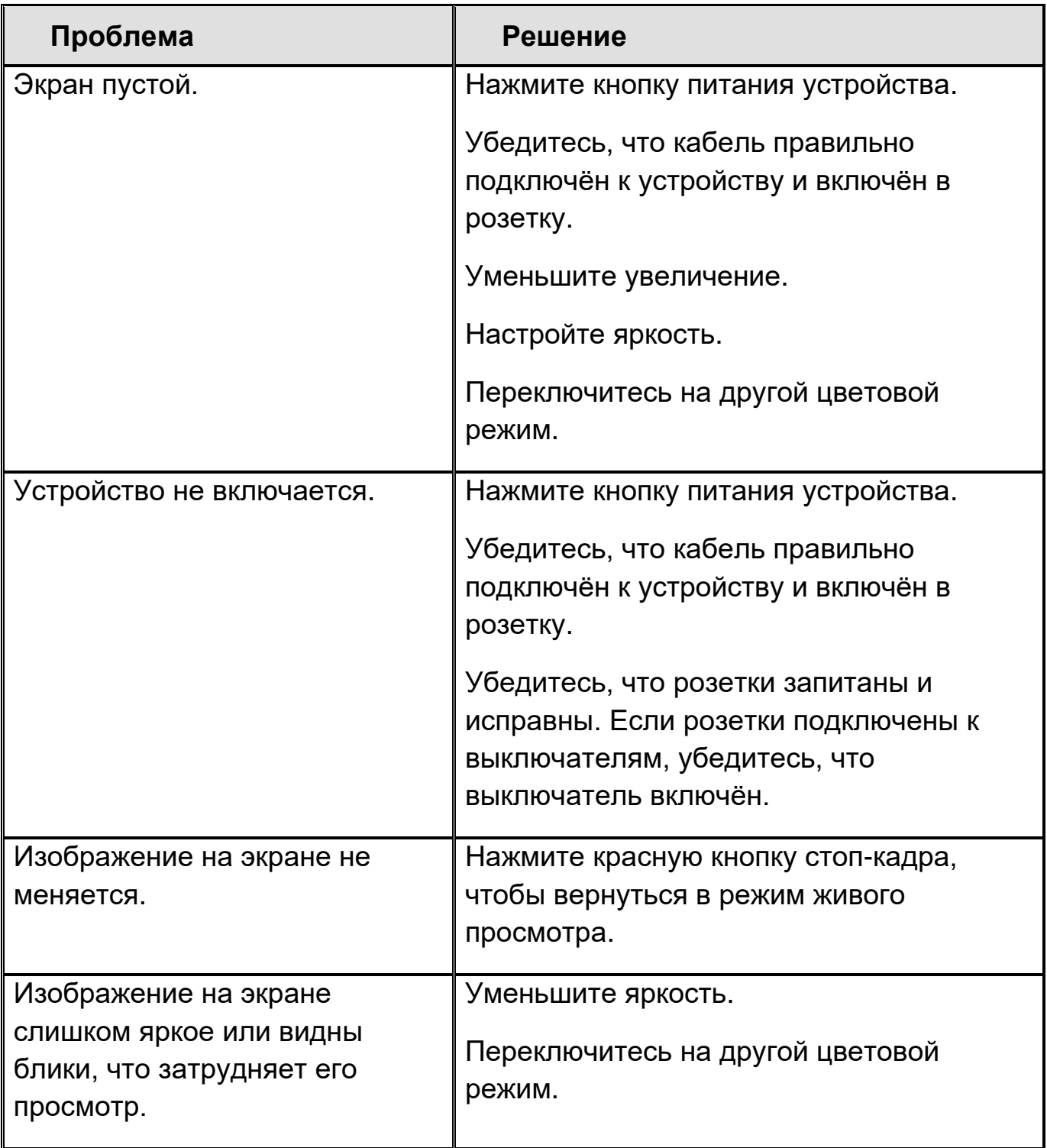

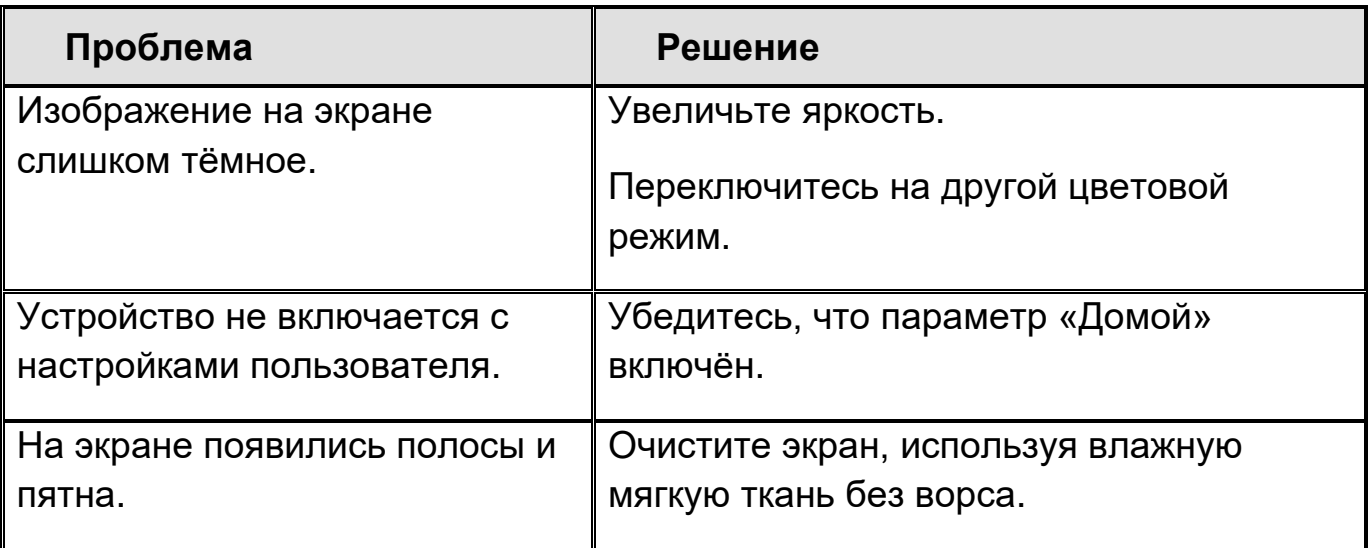

#### **Обслуживание и поддержка**

<span id="page-46-0"></span>Вы можете обратиться в службу технической поддержки компании Элита Групп или Freedom Scientific (на английском языке) для получения технической помощи. Перед обращением в службу технической поддержки рекомендуется обратиться к разделу «Устранение неисправностей», чтобы быстро решить проблему.

**Примечание:** Это устройство не имеет компонентов, которые могут обслуживаться пользователем. Любая несанкционированная попытка обслуживания или замены внутренних компонентов аннулирует гарантию на продукт.

На территории России и стран СНГ обращайтесь к официальному дилеру производителя, компании «Элита Групп».

Телефон: **+7 (495) 748-9677**

Электронная почта: **[support@elitagroup.ru](mailto:support@elitagroup.ru)**.

#### Сайт: **http://www.ElitaGroup.ru/**

Чтобы связаться со службой технической поддержки Freedom Scientific через Интернет, посетите **www.FreedomScientific.com**, выберите Support и заполните форму для отправки вопросов (на английском языке).

Чтобы связаться по электронной почте, отправьте вопросы по адресу **[Support@FreedomScientific.com](mailto:Support@FreedomScientific.com)**. (на английском языке)

Чтобы связаться по телефону, клиенты из США могут позвонить **(727) 803- 8600**, с понедельника по пятницу, с 8:30 до 19:00 (восточное поясное время).

Когда вы звоните, пожалуйста, подготовьте свои вопросы и будьте готовы предоставить следующую информацию:

- Название продукта
- Серийный номер продукта
- Что вы делали, когда возникла проблема
- Как вы пытались решить проблему

#### <span id="page-47-0"></span>**Регистрация продукта**

Чтобы зарегистрировать свой продукт и подтвердить свою гарантию, посетите сайт www.FreedomScientific.com/Forms/ProductRegistration.

## <span id="page-48-0"></span>**Примечания**